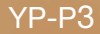

# MP3 Player user manual

# imagine the possibilities

Thank you for purchasing this Samsung product. To receive more complete service, please register your product at www.samsung.com/register

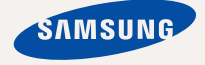

# teatures of your new N

Good looking. Smart. Reliable. And lots of fun. Your new MP3 player is all this and more. Its state-of-the-art technology delivers rich sound, and vibrant pictures. You'll love your new MP3 player, whether you're exercising, downloading your favorite tunes, watching videos, or even listening to FM Radio.

Use it once, and you'll wonder how you ever lived without it.

#### **PUTTING THE "MULTI" IN MULTIMEDIA**

We call it an MP3 player, but it's much more than that. It allows you to view pictures, text, videos and listen to FM radio.

The built-in Bluetooth wireless technology turns your MP3 player into your own personal network.

#### **COLOR LCD SCREEN DESIGN**

Vivid color and images are delivered on the wide LCD screen.

#### **TACTILE TOUCHSCREEN**

Your MP3 player has a responsive touchscreen that reacts in a tactile way to your touch.

You can experience various vibration effects.

#### **HANDY AND USEFUL WIDGETS!**

Place clock, calendar and other widgets on your main menu screen for your convenience, providing direct and easy access.

You can change and decorate buttons and icons on the background.

#### **LONGER PLAY TIME AND SHORTER DOWNLOADING!**

A fully charged battery can play up to 30 hours of music and 5 hours of video (when using the earphones).

Download times are shorter. Because of its USB 2.0 capability, the player is much faster than models with USB 1.1.

#### **ACOUSTIC WONDER**

Your new MP3 player has built-in DNSe™ (Digital Natural Sound engine), Samsung's unique sound technology created to deliver richer, deeper sound for an unbelievable listening experience.

# safety information

## **What the icons and signs in this user manual mean :**

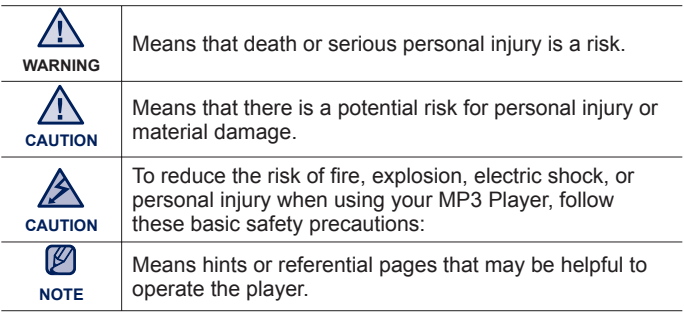

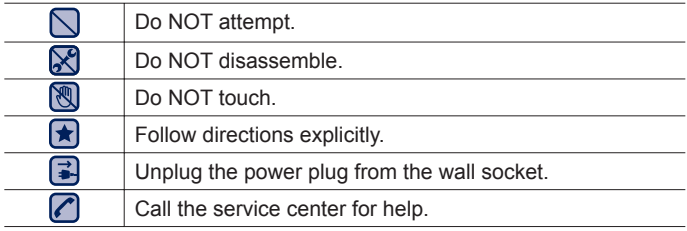

These warning signs are here to prevent injury to you and others. Please follow them explicitly.

After reading this section, keep it in a safe place for future reference.

# satety information

This manual describes how to properly use your new MP3 player. Read it carefully to avoid damaging the player and injuring yourself. Pay particular attention to the following serious warnings:

# **PROTECT YOURSELF**

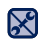

Do not disassemble, repair, or modify this product on your own.

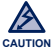

- Do not get the product wet or drop it in water. If the product gets wet, do not switch it on because you could get an electric shock. Instead, contact a Samsung Customer Service Center at 1-800-SAMSUNG.
- Do not use the product during a thunderstorm, as it may cause malfunction or a risk of electric shock.

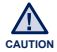

Do not use the earphones while you are driving a bicycle, automobile or motorcycle.

It can cause a serious accident, and furthermore, is prohibited by law in some areas.

Using the earphones while walking or jogging on a road, in particular, on a crosswalk can lead to a serious accident.

For your safety, make sure the earphone cable does not get in the way of your arm or other surrounding objects while you are taking exercise or a walk.

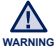

Do not place the product in damp, dusty, or sooty areas because these environments could lead to fire or electric shock

# **PROTECT YOURSELF**

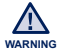

Using earphones or headphones for an extended time may cause serious wARNING damage to your hearing.

If you are exposed to sound louder than 85db for an extended time, you may adversely affect your hearing. The louder the sound is, the more seriously damaged your hearing may be (an ordinary conversation is between 50 to 60db and road noise is approximately 80db).

You are strongly advised to set the volume level to medium (the medium level is usually less than 2/3 of the maximum).

If you feel a ringing in the ear(s), lower the volume or stop using the earphones or headphones.

# **PROTECT YOUR MP3 PLAYER**

- Do not leave the player in temperatures above 95°F (35°C), such as a sauna or a parked car.
	- Do not cause excessive impact on the player by dropping it.
	- Do not place heavy objects on top of the player.
	- Prevent any foreign particles or dust from entering into the product.
	- Do not place the product near magnetic objects.
- $\mathbf{F}$ 
	- Be sure to backup important data. Samsung is not responsible for data loss.
	- Use only accessories provided by or approved by Samsung.

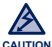

Do not spray water on the product. Never clean the product with chemical substances such as benzene or thinner, as it may cause fire, electric shock or deteriorate the surface.

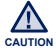

Failure to follow these instructions may lead to physical injuries or damage to the player.

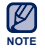

When printing this user manual, we recommend that you print in color and check "Fit to Page" in the print option for better viewing.

# **SAFETY INFORMATION**

### **FCC**

This device complies with part 15 of the FCC Rules.

Operation is subject to the following two conditions:

- (1) This device may not cause harmful interference, and
- (2) This device must accept any interference received, including interference that may cause undesired operation.

**Caution:** Any changes or modifications in construction of this device which are not expressly approved by the party responsible for compliance could void the user's authority to operate the equipment.

**Note**: This equipment has been tested and found to comply with the limits for a Class B digital device, pursuant to part 15 of the FCC Rules. These limits are designed to provide reasonable protection against harmful interference in a residential installation. This equipment generates, uses and can radiate radio frequency energy and, if not installed and used in accordance with the instructions, may cause harmful interference to radio communications, However, there is no guarantee that interference will not occur in a particular installation.

If this equipment does cause harmful interference to radio or television reception, which can be determined by turning the equipment off and on, the user is encouraged to try to correct the interference by one or more of the following measures:

- Reorient or relocate the receiving antenna.
- Increase the separation between the equipment and receiver.
- Connect the equipment to an outlet on a circuit different from that to which the receiver is connected.
- Consult the dealer or an experienced radio/TV technician for help.

#### **Declaration of Conformity**

We, Samsung Electronics Co.,Ltd., declares under its sole responsibility that the product, Trade name Samsung & Model name YP-P3, has been tested according to the part 15 of the FCC Rules.

Party responsible for Product Compliance

Samsung Electronics America QA Lab.

18600 Broadwick Street, Rancho Dominguez, CA 90220

# $\cap$

### **THE BASICS**

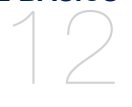

- **12 What's included**
- **13 Your MP3 Player**
- **15 Resetting the system**
- **16 Charging the battery**
- **17 Caring for the battery<br>17 Turning the Power on**
- **17 Turning the Power on & off**
- **18 Controlling the volume**
- **18 Disabling the buttons**
- **19 Browsing for files using "File Browser"**<br>**19 Deleting files with "File Browser"**
- **19** Deleting files with "File Browser"<br>20 Using the touch screen
- **20 Using the touch screen**
- **27 Setting the Main Menu Display**
- **29 Widget icons**
- **31 Using Widgets**
- **36 Using the Quick Tray**
- **38 Using the Mini-player**
- **39 Changing the settings and preferences**
- 40 Sound Setting Options<br>41 Display Setting Options
- 41 Display Setting Options<br>42 Language Setting Option
- 42 Language Setting Options<br>43 Time Setting Options
	- Time Setting Options
- 44 System Setting Options

**EMODIO** 49

**49 PC requirements 50 Using EmoDio**

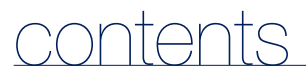

### **WATCHING A VIDEO**

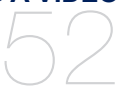

- **52 Watching a video**
- **53 Video playback display**
- **54 Touch icons for playback control**
	- **55 Using the video menu**

## **LISTENING TO MUSIC**

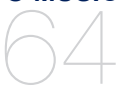

- **64 Listening by category**
- **66 Music playback display**
- **67 Touch icons for playback control**
- **68 Repeating a section**
- **69 Creating a playlist on your MP3 player**
- **70 Playing a playlist**
- **70 Deleting a file from the playlist**<br>**71** Using the music menu
- **71 Using the music menu**

**VIEWING PICTURES** 80

- **80 Viewing pictures**
- **81 Picture display**
- **83 Enlarging a picture**
	- **84 Using the picture menu**

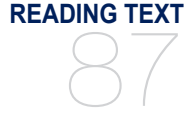

**87 Reading text 88 Using the Text menu**

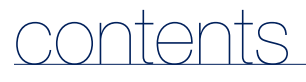

**USING BLUETOOTH** 91

- **91 What is Bluetooth?**
- **93 Using a Bluetooth stereo headset**
- **96 Using a Bluetooth mobile phone**
- 102 Transferring files to/from a bluetooth **device**
- **107 Using the Bluetooth menu**
- **108 Bluetooth settings**

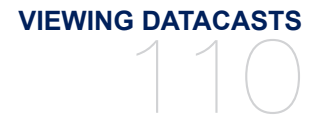

**110 Viewing Datacasts**

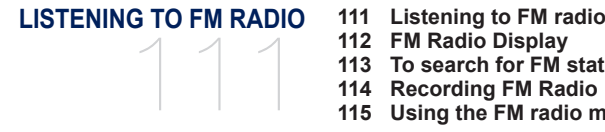

- 
- **112 FM Radio Display**
- **113 To search for FM stations**
- **114 Recording FM Radio**
- **115 Using the FM radio menu**

**ENJOYING FLASH FILES** 119

**119 Viewing flash files** 

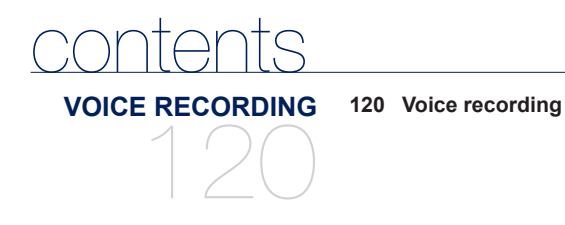

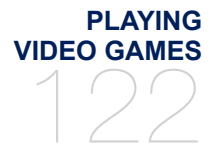

**PLAYING 122 Playing video games**

**SETTING THE ALARM** 128

#### **128 Setting the Alarm**

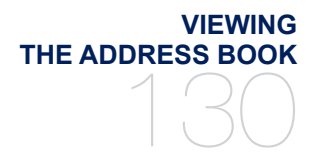

**130 Viewing the address book**

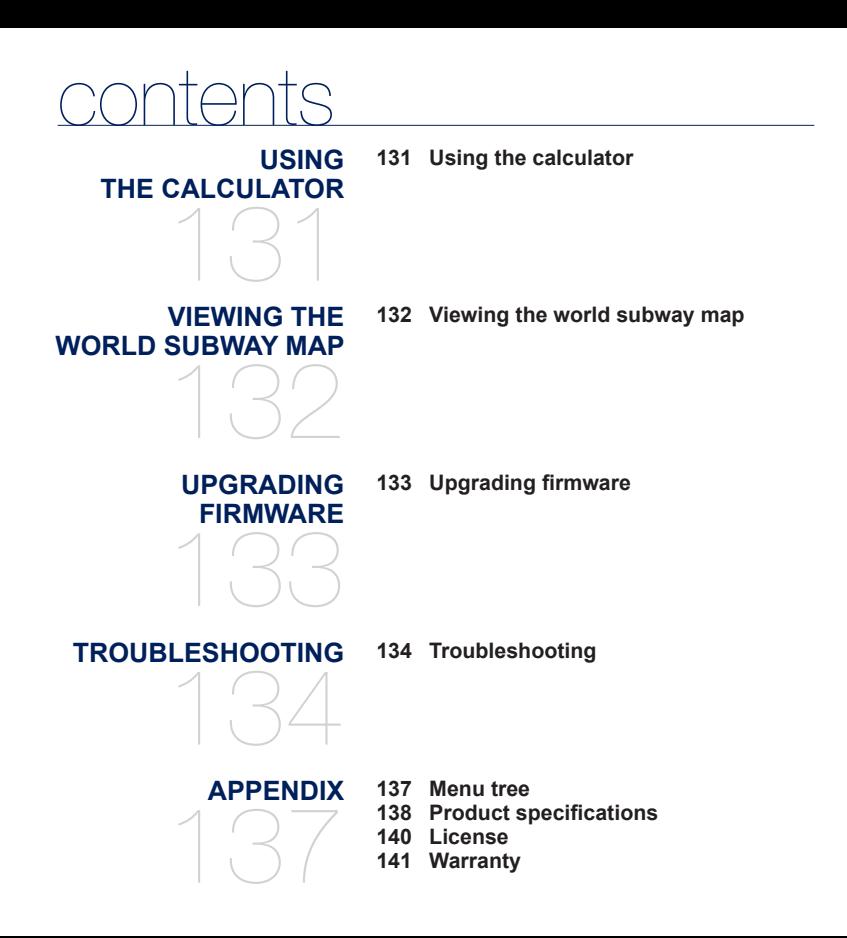

# the basics

# **WHAT'S INCLUDED**

Your new MP3 player comes with these accessories. If you're missing any of these items, contact Samsung Customer Service at 1-800-SAMSUNG (1-800-726-7864).

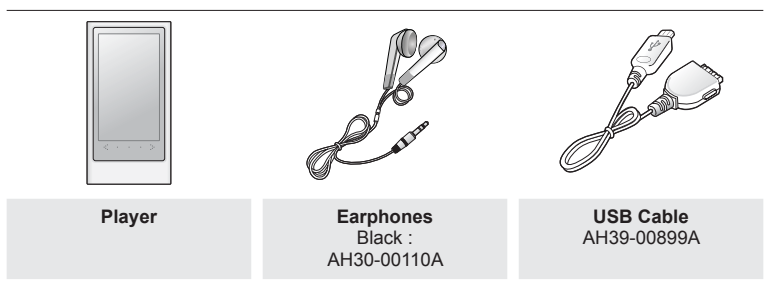

The accessories in your box may look slightly different than these.

# **YOUR MP3 PLAYER**

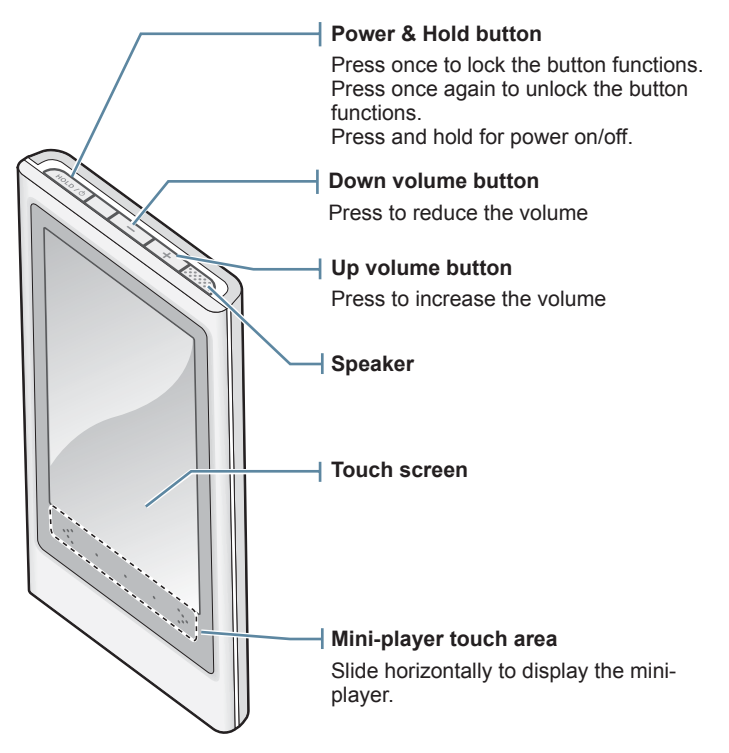

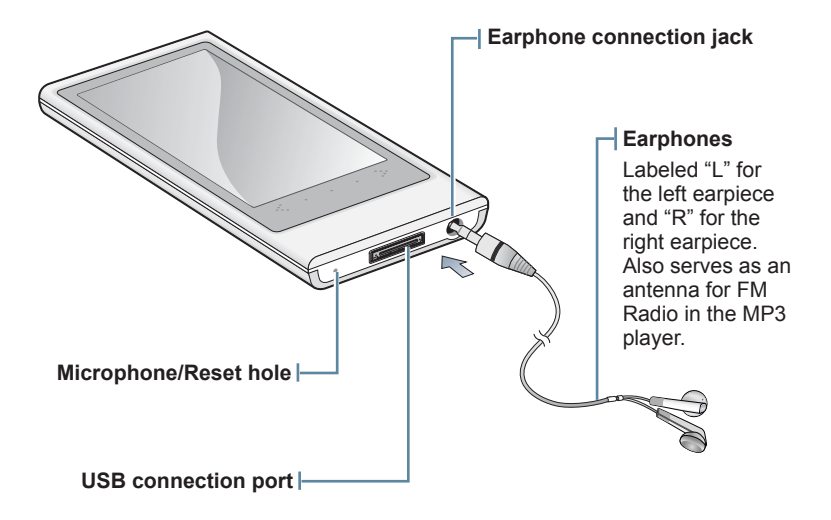

# **RESETTING THE SYSTEM**

If your MP3 player won't turn on, won't play music, or isn't recognized by your computer when you connect it, you may have to reset the system.

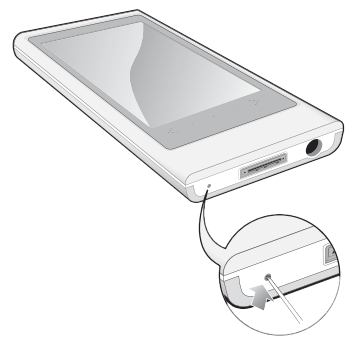

Press the Reset hole at the bottom of the player with a pointed object such as a safety clip.

- The system will be initialized.
- Your settings and files will not be affected.

# **CHARGING THE BATTERY**

Charge the player before using it for the first time and when you haven't used it for awhile.

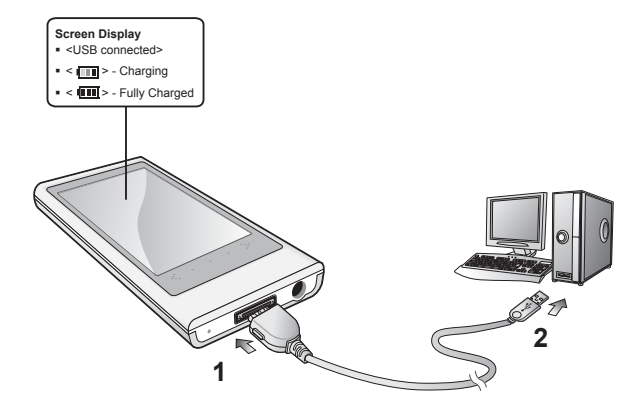

- **1.** Connect the larger end of the USB cable to the USB Connection Port on the bottom of the player.
- **2.** Connect the smaller end of the USB cable to the USB port  $(\overrightarrow{\leftarrow} )$  on your PC.

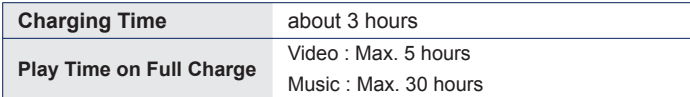

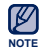

Total charging time varies depending on your PC environment.

# **CARING FOR THE BATTERY**

Your battery will last longer if you follow these simple guidelines for caring and storing the player.

- Recharge the battery within the temperature range of 40°F~95°F (5°C~35°C ).
- Do not overcharge (longer than 12 hours). Excessive charging or discharging may shorten the battery's life.
- Battery life naturally shortens slowly over time.

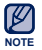

- If you are charging the player while it is connected to a laptop computer, make sure the laptop's battery is also fully charged or that the laptop is plugged into its power source.
- The battery is not charged in the PC Standby mode or when the hardware is safely removed.

# **TURNING THE POWER ON & OFF**

#### **Turning the Power on**

Press and hold the [ **ADLD** / button.

#### **Turning the Power off**

Press and hold the [ **HOLD / button**.

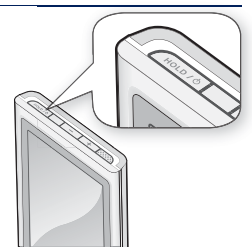

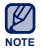

Your MP3 player will be automatically turned off when none of the buttons and icons have been pressed for a specific length of time in the pause mode. The factory setting for **<Auto Power Off>** is 1 minute, but you can change this length of time. See page 44 for more information.

# **CONTROLLING THE VOLUME**

You can adjust the volume while a file is playing back.

Press the  $[-]$ ,  $[$   $+$   $]$  button.

The range of volume is set between 0 to 30.

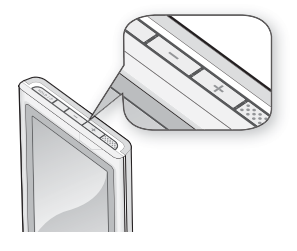

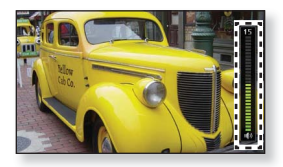

# **DISABLING THE BUTTONS**

The Hold function disables all the other buttons and icons on the MP3 player, so that if you accidentally bump one-while working out, for example-your music won't be interrupted.

- **1.** Press the  $\sqrt{\frac{HOLD}{D}}$  **button** once.
- **2.** Press the **[** HOLD / button once again to release the hold function.

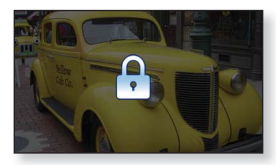

■ If <Touch Screen Only> is selected from <Settings>  $\rightarrow$  <System>  $\rightarrow$  <Hold Option>, it locks the touch screen only and allows operation of  $\sqrt{$  –  $\sqrt{}$  1.  $\sqrt{}$  +  $\sqrt{}$  1 and [ HOLD / buttons. See page 44. **NOTE**

# **BROWSING FOR FILES USING "File Browser"**

Search easily for files using the "File Browser" function.

- **1.** Tap the **Q** icon on the main menu screen.
- **2.** Tap on a desired folder to bring up the file list.
- **3.** Tap on a desired file
	- The file will start playing.

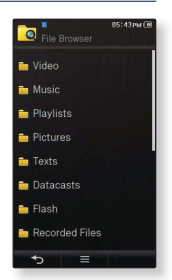

# **DELETING FILES WITH "File Browser"**

Follow steps 1-2 above.

- **3.** Tap the  $\left| \right| \equiv 1$  icon.
- **4.** Tap **<Delete>**.
- **5.** Tap on the file that you want to delete.
	- $\blacksquare$  Tap the  $[\blacksquare \boxtimes \blacksquare]$  icon to delete all files.
- **6.** Tap **<OK> → <Yes>**.
	- The file will be deleted.

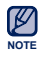

• The selected file cannot be deleted while its playing back.

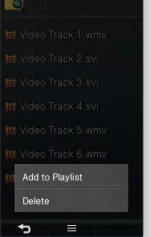

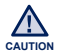

• Once files are deleted, they cannot be recovered.

# **USING THE TOUCH SCREEN**

Tap on the touch screen with your thumb or fingertip.

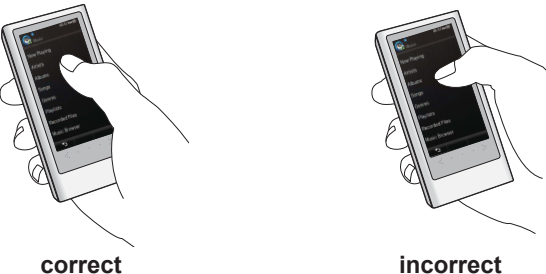

- Do not use force when touching the touch screen, as it may cause damage to the screen. **NOTE**
	- To avoid damage to the touch screen, do not use any object other than your thumb or fingers to operate it.
	- Do not tap on the touch screen if your thumb or fingers are not clean.
	- Do not tap on the touch screen with gloves on.
	- The touch screen may not function if you use a fingernail or other instruments such as a ballpoint pen.

## **Tapping once**

Tap once on the desired part on the touch screen.

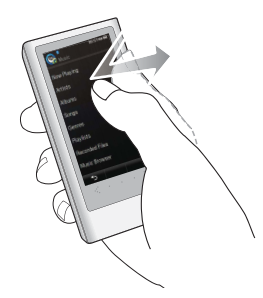

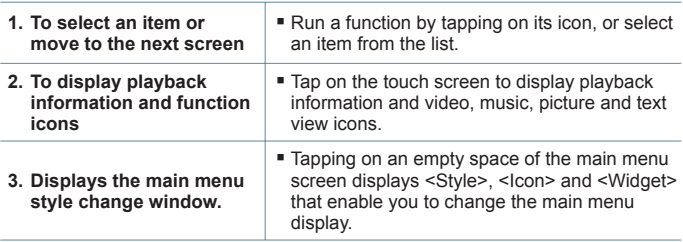

## **Tapping twice**

Tap twice on the desired part on the touch screen.

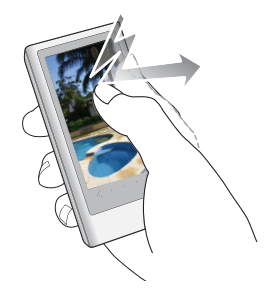

#### **Examples**

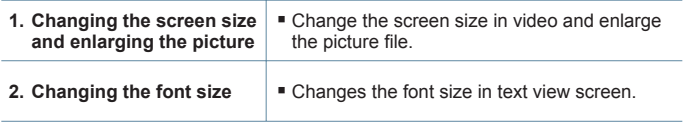

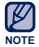

For some video files, the screen size may not be changed.

### **Longer Touch**

Press and hold the desired part of the touch screen.

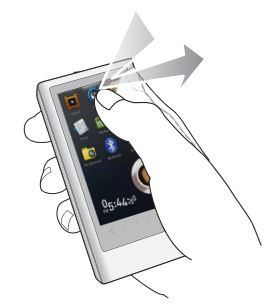

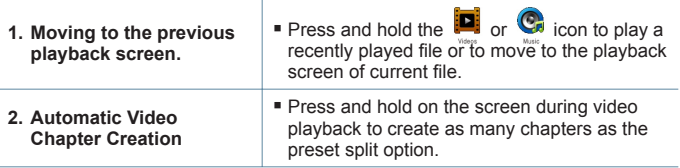

## **Sliding**

Position your thumb or fingers on the touch screen and slide in the desired direction.

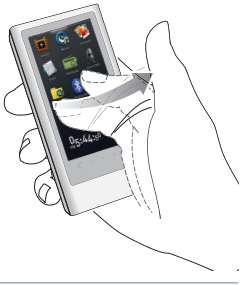

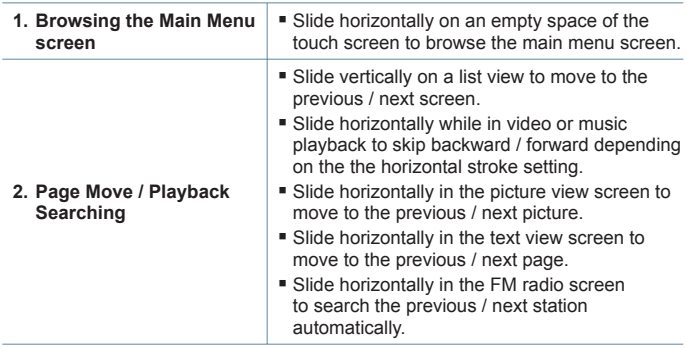

## **Dragging**

Tap and drag your thumb or fingers to the desired point.

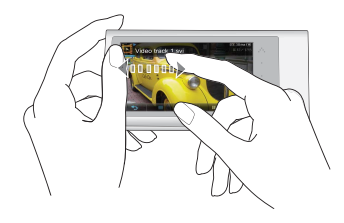

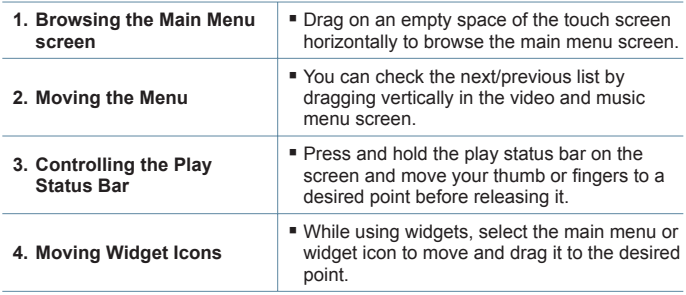

## **Circling**

Position your thumb or fingers on the touch screen and circle around softly.

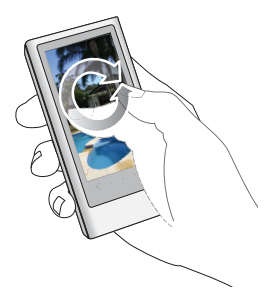

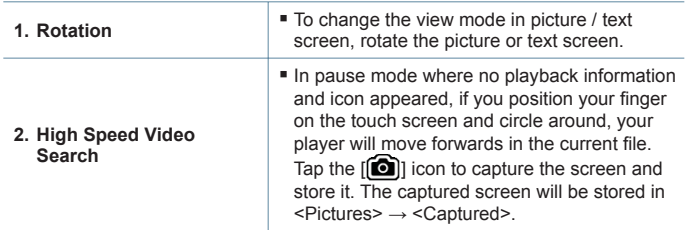

# **SETTING THE MAIN MENU DISPLAY**

## **To change the main menu style**

You can change the main menu style.

- **1.** Tap on an empty space on the main menu screen.
- **2.** Tap **<Style>**.
- **3.** Select a desired main menu style.
- **4.** Tap **<OK>**.

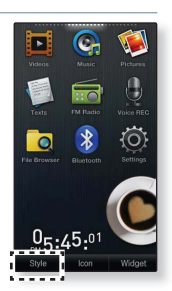

## **To change the main menu screen layout**

You can customize the main menu screen layout by moving each main menu icon to a desired location.

- **1.** Tap on an empty space on the main menu screen.
- **2.** Tap **<Icon>**.
- **3.** Tap a main menu icon and drag it to a desired location/page.
	- Dragging a main menu icon to an empty page will add a new main menu page.
- **4.** Tap **<OK>**.

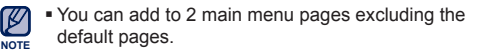

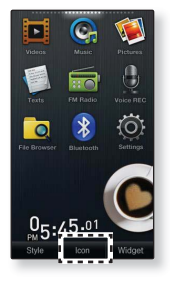

# **SETTING THE MAIN MENU DISPLAY (Continued)**

## **To add / delete a widget icon**

You can delete or add a widget icon from/to the main menu screen.

- **1.** Tap on an empty space on the main menu screen.
- **2.** Tap **<Widget>**.
- **3.** Drag a widget icon from the widget bar to the main menu screen or drag it from the main menu screen to the widget bar.
- $0.5:45:0$

**4.** Tap **<OK>**.

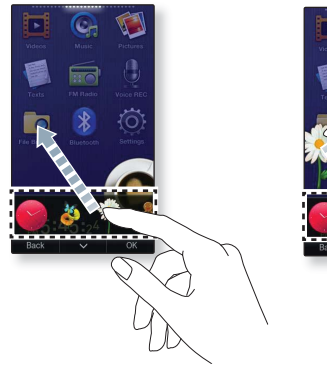

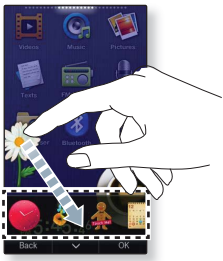

# **WIDGET ICONS**

A Widget is a small specialized GUI application on the screen that provides easy access to frequently used functions such as a clock, calendar and note. Place the clock, calendar and other widgets on your main menu screen for convenience, providing direct and easy access.

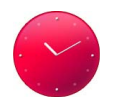

Displays an analog clock and shows the current time. The time can also be set. See page 31.

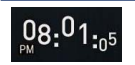

Displays a digital clock and shows the current time. The time can also be set. See page 31.

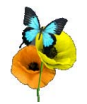

A decorative item showing a butterfly around a flower.

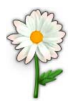

A decorative item with floral leaves that flutter when tapped.

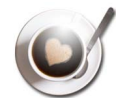

A decorative item of a coffee cup that steams when tapped.

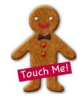

A decorative item of a cookie that cracks a bit when tapped.

# **WIDGET ICONS (Continued)**

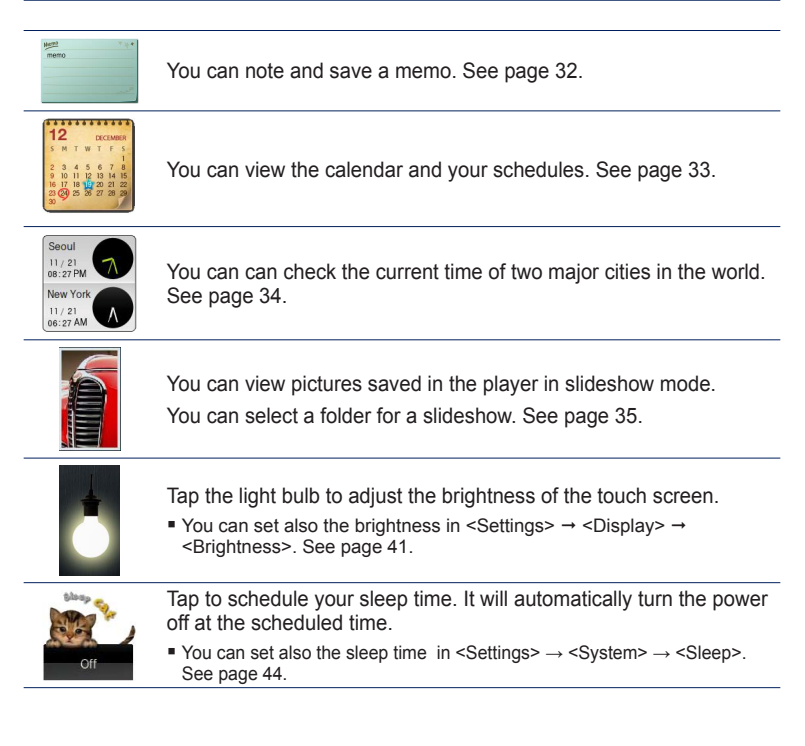

## **USING WIDGETS**

## **To set the current time**

- **1.** Tap on the digital or analog clock widget on the main menu screen.
- **2.** Tap on the top or bottom of the digits of **<Year>**, **<Month>**, **<Day>**, **<Hour>**, **<Min>** and **<AM/PM>**  icon to set the current time.
- **3.** Tap **<OK>** → **<Yes>**.

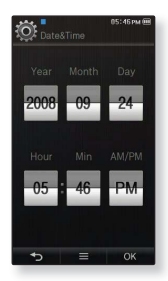

### **To set the clock option**

- **1.** Tap on the digital or analog clock widget on the main menu screen.
- **2.** Tap the  $\left[ \begin{array}{ccc} \equiv & \end{array} \right]$  icon.
- **3.** Set the **<Style>** option.

#### **Clock Option**

**<Style>:** You can change the style of the clock widget on the main menu screen.

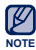

■ You can set also the current time in <Settings>  $\rightarrow$  <Time>  $\rightarrow$  <Date/Time Set>. See page 43.

# **USING WIDGETS (Continued)**

## **To input a memo**

- **1.** Tap on the memo widget on the main menu screen.
- **2.** Tap the  $\begin{bmatrix} 1 & 1 \\ 1 & 1 \end{bmatrix}$  icon.
	- $\overline{\mathfrak{m}}$  | 1 icon to delete a desired memo. . Tap the I
- **3.** Enter your memo on the keyboard screen and tap **<OK>**.
	- **[**  $_{\text{AA1}}$  ] : The input mode switches from lower and upper case English to numbers.
	- **[ ] :** You can delete the characters one at a time. ٠H
	- **[ , ] :** Moves the cursor backward / forward. ١
	- **[ ] :** You can add space between characters. - FI
	- **[ ] :** You can insert line breaks. ٠ſ
	- **EXECUTE:** Confirm your setting. ,

## **To set the memo option**

- **1.** Tap on the the memo widget on the main menu screen.
- **2.** Tap on a desired memo.
- **3.** Tap the  $\left| \right| \equiv 1$  icon.
- **4.** Set the options you prefer.

#### **Memo options**

- **<Set as Main Memo>**: Displays a memo on the main menu screen.
- **<Style>**: You can change the style of the memo widget on the main menu screen.

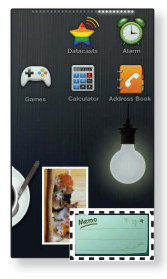

# the basics **\_ 33**

## **USING WIDGETS (Continued)**

## **To view the calendar/schedule**

You can check your schedules only when the schedule file(.jcs file) format) created using MS office outlook has been transferred to <File Browser>  $\rightarrow$  <My Pack>  $\rightarrow$  <Calendar> folder in the player.

- **1.** Tap on the calendar widget on the main menu screen.
- **2.** Select the desired month.
	- Slide your thumb or fingers vertically to select the desired year.
- **3.** Tap on a date with the schedule icon in the calendar.
- **4.** Tap on a desired schedule.
	- You can check your schedule.
	- $\blacksquare$  Tap the  $[\blacksquare \blacksquare \blacksquare]$  icon to delete the schedule.
	- A schedule cannot be created on the player.

# **To set the calendar/schedule option**

- **1.** Tap on the calendar widget on the main menu screen.
- **2.** Tap the  $\left| \right| \equiv 1$  icon.

**NOTE**

**3.** Set the options you prefer.

#### **Calendar/Schedule options**

- **Style>:** Changes the style of the calendar widget on the main menu screen.
- **<View Type>**: Changes the calendar view type.
- **<Icon Type>:** Changes the schedule icon type displayed on the date.
- **<Delete All>**: Deletes all saved schedules.

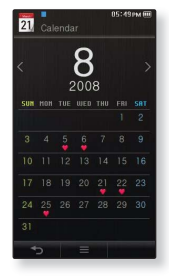

## **To change the world time clock**

You can check the location and date/time of major world cities based on their respective time zone.

- - **Before you start -** First, you should set the clock to the current time. See page 43.

Set the time zone you want in the <Settings>  $\rightarrow$  <Time>  $\rightarrow$  <Time Zone>. See page 43.

- **1.** Tap on the world time widget on the main menu screen.
	- You can set the world time on both the top and bottom of the screen.
- **2.** Select a desired time zone and tap **<OK>**.

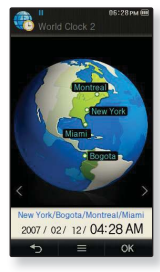

## **To set the world time clock option**

- **1.** Tap on the the world time clock widget on the main menu screen.
- **2.** Tap the  $\mathbf{I} \equiv \mathbf{I}$  **licon.**
- **3.** Set the **<Style>** option.

#### **World Time Clock option**

**- <Style>:** You can change the style of the world time widget on the main menu screen.

# **USING WIDGETS (Continued)**

### **To watch a slideshow**

- **1.** Tap on the slideshow widget on the main menu screen.
- **2.** Tap on a desired picture file.
	- You can view pictures saved in the player in slideshow mode.

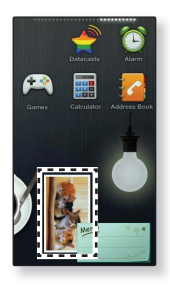

## **To set the slideshow option**

- **1.** Tap on the slideshow widget on the main menu screen.
- **2.** Tap the  $\left| \right|$   $\equiv$  **1** icon.
- **3.** Set the options you prefer.

#### **Slideshow options**

- **<Select Slideshow Folder>:** You can select a desired folder and have its pictures appear in a slideshow. The selected folder's pictures are displayed in the slideshow at random.
- **<Change Frame>:** You can change the frame shape of the slideshow widget that appears in the main menu screen.

# **USING THE QUICK TRAY**

Provides quick access to the main menu, selecting sound output, Hold / Display off and Bluetooth stereo headset connecting.

## **To use the Quick Tray**

#### **To open the Quick Tray**

Tap on the top side of the touch screen.

#### **To close the Quick Tray**

Tap on the touch screen.

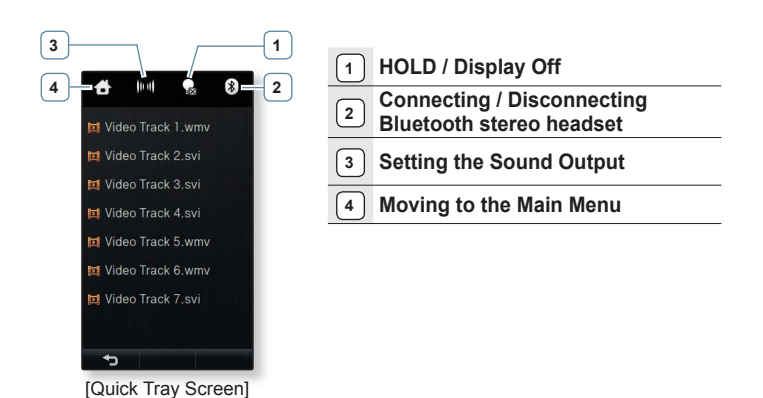
## **USING THE QUICK TRAY (Continued)**

#### **Moving to the Main Menu**

Tapping the **[ ] icon** in the quick tray will move to the main menu screen.

#### **Setting the Sound Output**

Tapping the **[ ] icon** in the quick tray allows you to set the sound to output from the speaker or earphones. Select from the [ **Auto** ] (Auto),  $\begin{bmatrix} (C_1) & C_2 \end{bmatrix}$  (Earphone), and  $\begin{bmatrix} (C_1) & C_2 \end{bmatrix}$  (Speaker) icons. See page 40.

#### **Hold / Display Off**

Tapping the **[ ] icon** in the quick tray will lock all buttons and turn off the screen. This enables you to listen to the sound while saving battery power.

#### **Connecting / Disconnecting Bluetooth Stereo Headset**

Tap the **[ ] icon** in the quick tray to automatically connect or disconnect a Bluetooth stereo headset.

If the Bluetooth stereo headset is not registered, you cannot connect to it. For more information, refer to <Using a Bluetooth Stereo Headset>. See page 93.

# **USING THE MINI-PLAYER**

You can listen to music or FM radio using the Mini-player.

## **To use the Mini-player**

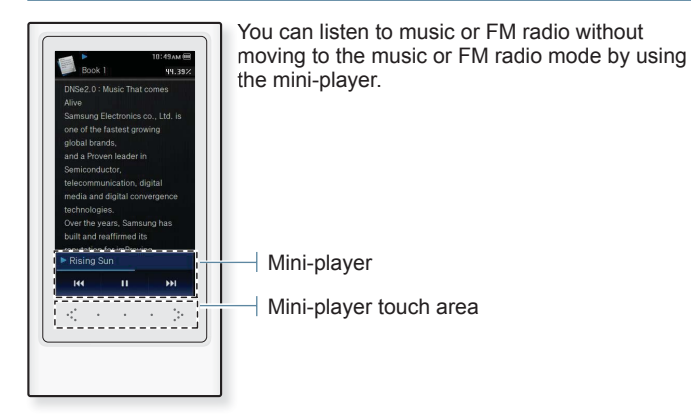

### **Opening the Mini-player**

Slide your finger horizontally on the Mini-player's touch area.

Tap the  $\begin{bmatrix} \mathbb{R} & \mathbb{R} \\ \mathbb{R} & \mathbb{R} \end{bmatrix}$  icon to skip forward and back and to pause playback.

#### **Closing the Mini-player**

Slide your finger horizontally again on the Mini-player's touch area.

You cannot adjust the play status bar of the mini-player.

# **CHANGING THE SETTINGS AND PREFERENCES**

Your MP3 player comes with settings and preferences that were set up at the factory, but you can change these pre-set values to truly customize your player.

- **1.** Tap the **Q** icon on the main menu screen.
- **2.** Tap on a desired item in the setting list.
- **3.** Tap on a desired setting option.
- **4.** Set the options you prefer.

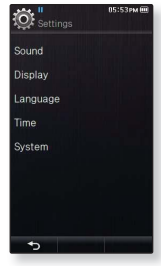

**[Setting list]** 

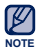

If the <Settings> screen is open and you don't push any buttons for about 1 minute, the unsaved settings will be lost, and the player will return to the previous function.

#### **Sound Setting Options**

You can set the master EQ, touch tone and wise volume, etc.

- **Master EQ:** You can optimize sound settings. Select the desired frequency and adjust its level by tapping your finger. The frequencies that can be adjusted are  $\leq 60$ Hz>. <150Hz>, <400Hz>, <1.1kHz>, <3.5kHz>, <8kHz> and  $<14kHz$
- **Touch Tone:** You can adjust the volume of the touch tone and vibration level. Select from 0~7 for volume, and 0~5 for vibration.
- **Notification/Alert tone:** You can adjust the volume of the sound and vibration settings for alert and confirm pop-ups. Select from  $0 \sim 7$  for volume, and  $0 \sim 5$  for vibration.

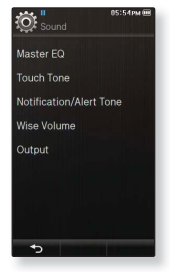

**Wise Volume:** You can avoid hearing damage by setting a volume limit when using the earphones. If set to <On>, a warning message will be displayed if you have been exposed to high volume levels for an extended time and the volume is automatically adjusted to a more moderate level. The maximum volume level when wise volume is set to <Off> is 30.

Even if you have selected <Off>, the volume will be set back to 15 to avoid hearing damage when you turn the player back on.

**Output:** You can set the sound output to speaker or earphones. Select from <Auto>, <Earphone> and <Speaker>. If you select <Auto>, you can hear sound through connected earphones when connected; otherwise, sound will be heard from the built-in speaker.

If you select <Earphone>, only the earphones will produce sound.

If you select <Speaker>, the built-in speaker will produce sound even when the earphones are connected. When listening through the speaker, <Master EQ>, <Street Mode>, <Playlist DNSe>, <Audio Upscaler> and <DNSe> menu cannot be selected.

#### **Display Setting Options**

Change the font, display off time and brightness of your screen, etc.

- **Font:** You can change the font type of the menu language. Select one of 3 font types. With Japanese, Simplified Chinese,Traditional Chinese and Thai menu languages, the <Font> is disabled and cannot be changed.
- **Transparency:** You can control the transparency of the touch screen. Select either <OFF>, <1>, <2>, <3>.
- **Random Skin:** You can set a picture file in <Pictures> → <Skin> folder as your background skin at random when you turn on the player. For further information on saving pictures in the <Skin> folder, refer to page 86. Select <Set as My Skin> in the Picture menu after you set Random Skin to <On>, then the Random Skin automatically switches to <Off>.

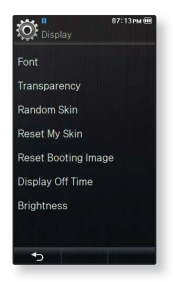

- **Reset My Skin:** Initializes the background image of the touch screen to its default image. Select <Yes> to reset the background image.
- **Reset Booting Image:** Resets the booting image (image displayed when the player starts) to the default. Select <Yes> to reset the booting image. To set the booting image, refer to page 86.
- **Display Off Time:** If no buttons or icons are tapped within the set time shown below, the touch screen will automatically be turned off. Select from <15sec> <30sec>, <1min>, <3min>, <5min> and <Always On>. Press any button to turn it back on.
- **Brightness:** You can adjust the brightness of the screen. Select a level from <0-10>, where 10 is the brightest.

#### **Language Setting Options**

The menus on your new MP3 player can be set to appear in any one of the available languages. You can change your preference language easily.

**Menu**: Set the menu language. Select from <English>, <한국어>, <Français>, <Deutsch>, <Italiano>, <日本語>, <简体中文>, <繁體中文>, <Español>, <Русский>, <Magyar>, <Nederlands>, <Polski>, <Português>, <Svenska>, <ไทย>, <Čeština>, <Ελληνικά>, <Türkçe>, <Norsk>, <Dansk>, <Suomi>, <Español (Sudamérica)>, <Português (Brasil)>, <Indonesia>, <Tiếng Việt>, <Bulgarian>, <Română>, <Українська>, <Slovenščina> or <Slovenský>.

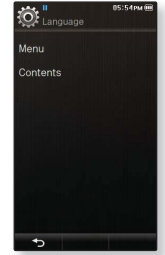

**Contents**: Set the language in which the track information and Text will appear. Select from <English>, <Korean>, <French>, <German>, <Italian>, <Japanese>, <Simplifi ed Chinese**>**, <Tranditional Chinese**>**, <Spanish>, <Russian>, <Hungarian>, <Dutch>, <Polish>, <Portuguese>, <Swedish>, <Thai>, <Finnish>, <Danish>, <Norwegian>, <Farsi>, <Afrikaans>, <Basque>, <Catalan>, <Czech>, <Estonian>, <Greek>, <Hrvatski>, <Icelandic>, <Rumanian**>**, <Slovak>, <Slovene>, <Turkish> or <Vietnamese>.

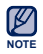

Samsung may change or add languages in the future.

#### **Time Setting Options**

Setting the time allows you to use the date/time set, date type and even time zone.

- **Date/Time Set**: Set the current date and time. Tap on the top or bottom of the digits of <Year>, <Month>, <Day>, <Hour>, <Min> and <AM/PM> icon to set the current time.
- **Date Type**: You can set the time display type for the world clock. Select from <YY-MM-DD>, <MM-DD-YY> and <DD-MM-YY>.
- **Time Zone**: You can check the current time by selecting an international city specific time zone. You must set the time zone before you can display the world time information. See page 34.

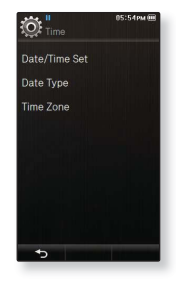

#### **System Setting Options**

Choose the sleep timer, auto power off and default setting that's right for you.

- **My Info**: You can set your name and birth date. See page 46.
- **Sleep** : Turns off power automatically after the preset time. Select either <Off>, <15min>, <30min>, <60min>, <90min> or <120min>.
- **Auto Power Off** : Automatically turns power off when the unit is in Pause mode and there is no button operation within the preset time. Select either <15sec>, <30sec>, <1min>, <3min>, <5min> or <Always On>.
- **PC Connection**: You can set USB connection to the PC to either <UMS> or <MTP>. The default (factory) setting of PC connection is set to <MTP>. Selecting <UMS> will use the player as a removable storage device. See page 47.

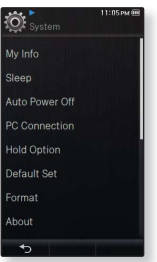

- **Hold Option:** You can select the hold function to lock all buttons including the touch screen or the touch screen only. Select either <All> or <Touch Screen Only>. See page 18.
- **Default Set**: Returns all settings to the default value. Select either <Yes> or <No>. <Yes> initializes all settings to default. <No> cancels default settings.
- **Format**: Formats the internal memory. Selecting <Yes> will format the internal memory and delete all files on the player. Selecting <No> does not format the internal memory. Check before formatting it.

### **System Setting Options (Continued)**

- **About**: Checks the firmware version and memory capacity.
	- **Firmware -** Displays the current firmware version.
	- **Memory -** Indicates the remaining memory capacity. <Used> indicates the usage, <Remaining> indicates the remaining capacity and <Total> indicates the total memory capacity.
- **Demo Mode :** If you set it to <On>, the player repeats playing the sample clip in the video folder.

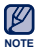

#### **Regarding the Built-In Memory**

1GB=1,000,000,000 bytes : actual formatted capacity may be less as the internal firmware uses a portion of the memory.

### **My Name Setting**

- **1.** Tap **<My Info>**.
- **2.** Tap on the input area below the **<My Name>**.
- **3.** Enter your name on the keyboard dialog and tap **<OK>**.
	- **[**  $_{\text{aAI}}$ ] : The input mode switches from lower and upper case English to numbers.
	- **[**  $\leftarrow$  **] :** You can delete the characters one at a time.
	- **[ , ] :** Moves the cursor backward / forward. ١
	- **[ ] :** You can add space between characters. ı
	- **EXECUTE:** Confirm your setting. ı
	- Once you completed the name setting, you will see your name.

#### **My Birthday Setting**

- 
- **Before you start** First, you should set the clock for the current time. See page 43.
- **1.** Tap **<My Info>**.
- **2.** Tap on the top or bottom of the digits of **<Year>**, **<Month>**, **<Day> icon** below the **<My Birthday>** to set your birthday.
- **3.** Tap **<OK>**.
	- Once you completed the birth date setting, you will be reminded of your birthday.

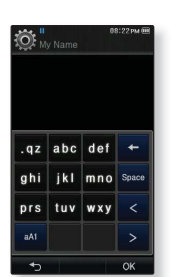

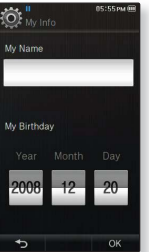

## **When the pc connection is set to <UMS>**

#### **Using as a removable disk**

You can use the player as a removable storage device.

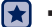

**Before you start** - Connect the player to your PC.

- **1.** Open files/folders to transfer on your PC.
- **2.** Open **<My Computer> <P3>** on the desktop.
- **3.** Select the files/folders to transfer from your PC and drag-and-drop them to a folder of your choice in the **<P3>**.
- a ை • The selected folders or files are transferred to the

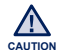

player.

. The file transfer message will appear during file download or upload.

Disconnecting the USB cable while the message is displayed may cause a player malfunction.

- The order of music files displayed in your PC may differ from the play order on your player.
- If you transfer a DRM (Digital Rights Management) file to the player, the file will not be played.

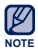

- Video Formats that are not supported by the player should be transferred to the player using <EmoDio>.
- **What is DRM?**

the basics 47 Digital Rights Management (DRM) is a technology and service to prevent the illegal use of digital contents and protect the profit and rights of copyright holders. DRM files are music files applied with copy protection technology.

## **When the pc connection is set to <UMS> (Continued)**

#### **Disconnecting from your PC**

Follow the steps below to prevent damage to the player and data when disconnecting from your PC.

- **1.** Place the mouse cursor on top of the  $\bigotimes$  icon on the taskbar at the bottom right corner of the desktop and click the left mouse button.
- **2.** Click the **<Safely Remove USB Mass Storage Device Drive>** message.
- **3.** Disconnect the player from your PC.

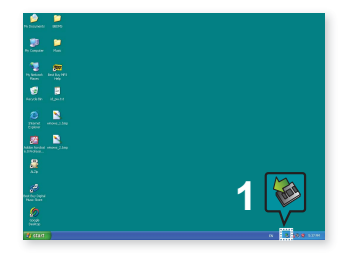

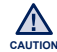

- Do not disconnect the player from the PC during file transfer. This may cause damage to data and the player.
- You cannot safely disconnect the player while files within the player are being played on your PC. Please retry after file playback is finished.

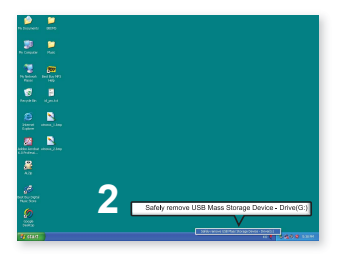

When you have disconnected your player from the PC and want to re connect them, make sure you turn off the player completely before doing so.

# EmoDio

EmoDio is a software application provided for this MP3 player for various content-related services as well as device supports.

▎╈ **Before you start** - Follow the quick start guide to install EmoDio. Connect the player to your PC. <EmoDio> will automatically start when the player is connected to your PC. If the program does not start automatically, double - click the  $\leq$ EmoDio> icon  $\leq$  on the desktop.

# **PC REQUIREMENTS**

Your PC system must meet the following minimum specifications in order to install and run EmoDio:

- Pentium 500MHz or higher
- USB Port 2.0
- Windows XP Service Pack 2 or higher
- DirectX 9.0 or higher
- 300MB of free hard disc space
- CD Rom Drive (2X or higher)
- Windows Media Player 10.0 or higher
- Resolution 1024 X 768 or higher
- Internet Explorer 6.0 or higher
- 512 MB RAM or higher

# **USING EMODIO**

EmoDio is the easy-to-use software application that helps you organize your files on your PC. With your files already sorted and organized in EmoDio, you can quickly transfer them to your MP3 player without searching your entire hard drive for the right file.

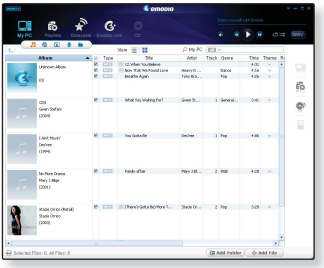

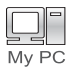

"EmoDio" file transfer is the easiest way to get files from your PC to your MP3 player.

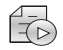

 With "EmoDio", you can create your own collection, or album, of audio files.

Playlists

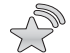

You can transfer blog information and files registered on RSS to the player for your entertainment.

Datacasts

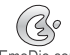

 It's an online community service for EmoDio.com users. It provides simple and easy upload / download of content produced by using EmoDio and EmoDio.com ways to share your stories with other users in the community.

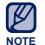

For further information on <EmoDio>, click **<MENU> → <Help> → <Help>** on the top of the <EmoDio> program.

# **USING EMODIO (Continued)**

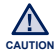

■ Do not disconnect the USB cable during file transfer. Disconnecting during transfer may damage the player or your PC. **CAUTION**

Connect the player to the computer directly rather than through a USB hub to avoid an unstable connection.

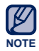

- All functions on the player are disabled during the PC connection.
- Use FAT 32 for the file system when formatting the player on your PC. In Windows Vista, click Restore device defaults and format it.
- An audio book with DRM (Digital Rights Management) cannot be transferred and played on the P3.
- If you connect the USB cable to the PC and the player's battery charge is low, the player will be charged for several minutes before connecting to the PC.
- Music recognition technology and related data are provided by Gracenote and Gracenote CDDB® Music Recognition ServiceSM.
- CDDB is a registered trademark of Gracenote. The Gracenote logo and logotype, the Gracenote CDDB logo and logotype, and the "Powered by Gracenote CDDB" logo are trademarks of Gracenote. Music Recognition Service and MRS are service marks of Gracenote.

# tching a vic

**Before you start -** Connect the earphones, then turn on the player, and check the battery.

## **WATCHING A VIDEO**

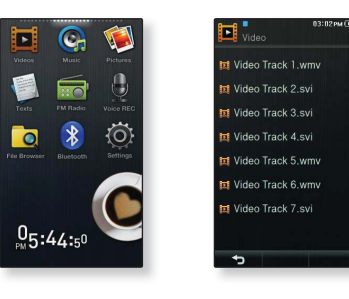

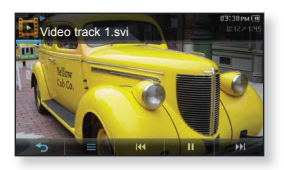

- **1.** Tap the **ight** icon on the main menu screen.
- **2.** Tap on a video file to play.
	- . The selected video file starts to play horizontally.

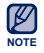

- Video Formats that are not supported by the player should be transferred to the player using <EmoDio>.
- **Some Dvix and wmv files may not be played properly.**
- For some video files, the Bluetooth function may not work during playback.

## **VIDEO PLAYBACK DISPLAY**

Tap on the screen if you want to display the video playback information and icons.

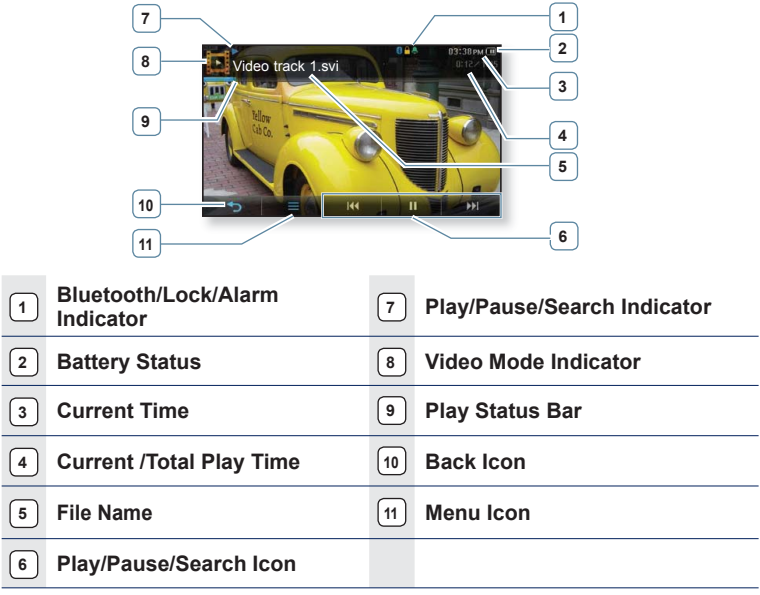

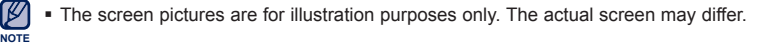

# **TOUCH ICONS FOR PLAYBACK CONTROL**

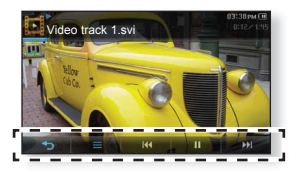

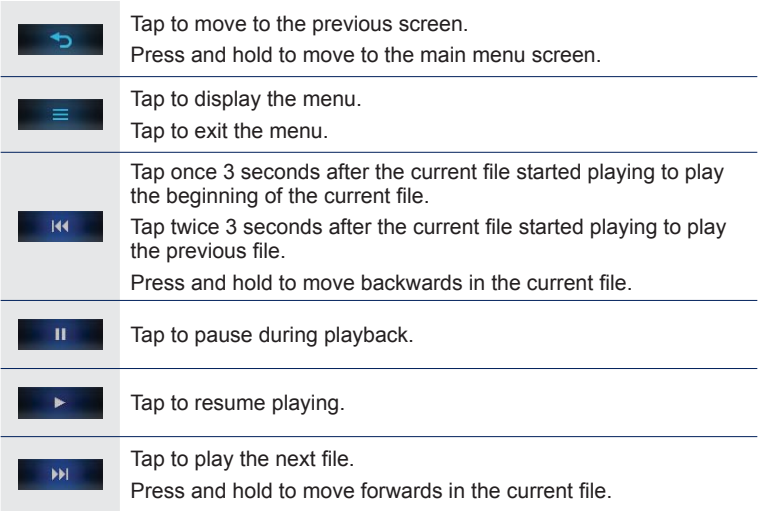

## **USING THE VIDEO MENU**

## **To set the Digital Natural Sound engine (DNSe)**

Select the right sound for each video genre.

- **1.** Tap the  $\mathbf{I} = \mathbf{I}$  **licon** on the video playback screen.
- **2.** Tap **<DNSe>**.
- **3.** Tap on a desired DNSe.
	- Select from <Normal>, <Theater>, <Drama> and <Action>.

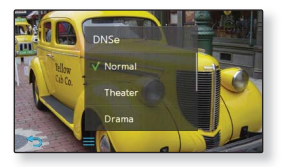

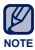

#### **What is DNSe?**

Digital Natural Sound Engine (DNSe) is a sound effect function for MP3 players developed by Samsung. It provides various sound settings to enhance the type of music you're listening to.

## **To set the VibeWoofer**

You can experience various vibration effects according to the strength of the sound beat.

- **1.** Tap the  $\mathbf{I} = \mathbf{I}$  **licon** on the video playback screen.
- **2.** Tap **<VibeWoofer>→ <On>**.

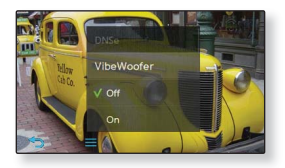

## **To use the Mosaic Search function**

You can create as many video chapters as the preset split option, and move to the appropriate scene if you tap a desired chapter.

- **1.** Tap the  $\mathbf{I} = 1$  **icon** on the video playback screen.
- **2.** Tap **<Mosaic Search>.**
- **3.** Tap on a desired split option.
	- Select from <16-split>, <36-split> and <64-split>.
	- Chapters will be created.
- **4.** Tap on a desired chapter.
	- The player starts playing the video from the selected chapter.
	- To return to the previous screen, tap  $[\Box]$ in the bottom left.

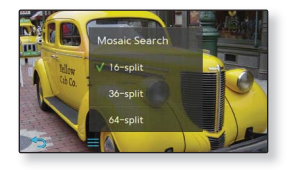

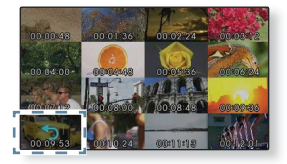

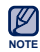

You can use the Mosaic Search function by tapping and holding the screen during video playback.

## **To view the subtitle**

You can play a video along with its subtitle if it is included.

- **1.** Tap the  $\left| \right| = 1$  **icon** on the video playback screen.
- **2.** Tap **<Subtitle> → <View> → <On>**.

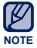

• Only the smi file format is supported for the subtitle.

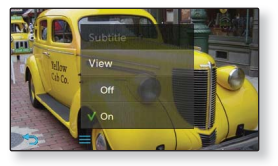

- . The name of the subtitle file should match that of the video file to play. - E.g. Video file: Video Track.avi / Subtitle file: Video Track.smi
- The <Subtitle> menu will not appear if no subtitle file exists or the file name does not match that of the video file, or it is an incompatible format.

## **To adjust the subtitle synchronization**

If the subtitle runs faster or later than the video, you can adjust the sync time to match the two.

- **1.** Tap the  $\left[ \begin{array}{c} \equiv \\ \equiv \end{array} \right]$  **icon** on the video playback screen.
- **2.** Tap **<Subtitle> → <Sync>**.
- **3.** Select a desired time option and tap **<OK>**.

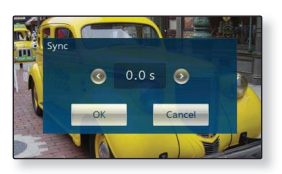

Adjust the sync time by the 0.5 second.

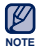

If you exit the video mode after adjusting the subtitle sync, the sync time should be set again.

## **To change the subtitle size**

You can change the font size of the current subtitle.

- **1.** Tap the  $\left| \right| = 1$  **icon** on the video playback screen.
- **2.** Tap **<Subtitle> → <Size>**.
- **3.** Select a desired font size and tap **<OK>**.
	- Select from 16 to 32.

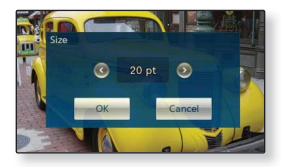

## **To change the subtitle color**

You can change the font color of the current subtitle.

- **1.** Tap the  $\mathbf{I} = \mathbf{I}$  **licon** on the video playback screen.
- **2.** Tap **<Subtitle> → <Color>**.
- **3.** Select a desired font color and tap **<OK>**.
	- Select one from 27 colors.

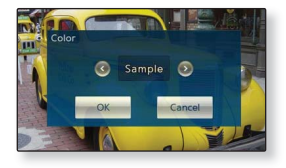

### **To select the screen size**

You can select the display size of the video playback.

- **1.** Tap the  $\left| \right| = 1$  **icon** on the video playback screen.
- **2.** Tap **<Display> → <Screen Size>**.
- **3.** Tap on a desired Screen Size.
	- Select from <Actual>, <Standard>, <Full> and  $<7$  nom $>$

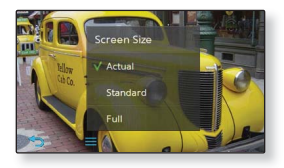

#### **Screen Size Menu**

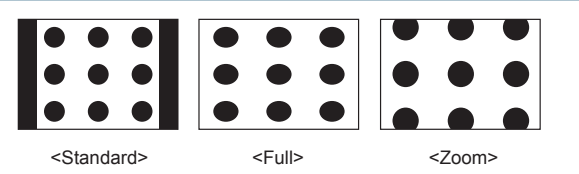

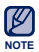

• For some video files, <Screen Size> or other related menus may not be displayed.

## **To adjust the brightness**

You can adjust the brightness of the video screen.

- **1.** Tap the  $\mathbf{I} = \mathbf{I}$  **icon** on the video playback screen.
- **2.** Tap **<Display> → <Brightness>**.
- **3.** Select a desired brightness and tap **<OK>**.
	- Select a level from <0-10>.

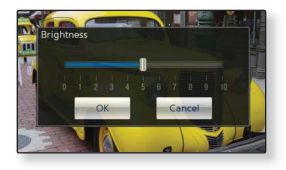

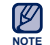

The brightness adjustment menu can only be adjusted in the video screen.

## **To set a bookmark**

Once you bookmark a specific scene that you want to see again, you can enjoy it at any time you want.

- **1.** Tap the  $\mathbf{I} = \mathbf{I}$  **icon** at the scene you want during video playback.
- **2.** Tap **<Bookmark> → <Add>**.
	- The currently played/stopped point is set to a bookmark.
	- You will see the  $\lfloor \cdot \rfloor$  symbol on the play status bar.

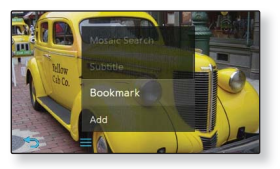

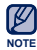

- A bookmark can be set one for each video file, and you can set a maximum of 100 bookmarks.
- The bookmark may be slightly different from the actual point you set.

## **To move to (play) / remove the bookmark**

- **1.** Tap the **[ ] icon** on the video playback screen.
- **2.** Tap **<Bookmark> → <Go to>** or **<Delete>**.
	- When you selected <Go to> then it will move to the selected bookmark and start playing from that bookmark.

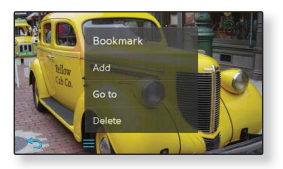

• <Delete> will remove the selected bookmark from the video file.

## **To set the play speed**

Speed up or slow down your favorite video by adjusting the play speed.

- **1.** Tap the  $\left| \right| = 1$  **icon** on the video playback screen.
- **2.** Tap **<Play Speed>**.
- **3.** Select a desired play speed and tap **<OK>**.

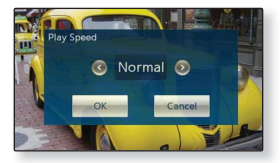

Select from <Slow 5>, <Slow 4>,<Slow 3>, <Slow 2>, <Slow 1>, <Normal>, <Fast 1>, <Fast 2>, <Fast 3>, <Fast 4>, <Fast 5>.

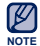

- Some files may not allow all <Slow 5> ~ <Fast 5> playback speeds.
- NOTE You can not select <Play Speed> while the player is connecting to the Bluetooth stereo headset.

## **To set the horizontal stroke**

You can fast forward through a file at various intervals when you touch the screen to the left or right. Skip a whole file or skip several seconds at a time.

- **1.** Tap the  $\mathbf{I} = 1$  **icon** on the video playback screen.
- **2.** Tap **<Horizontal Stroke>**.
- **3.** Tap on a desired horizontal stroke.
	- Select from <1 File>, <Seek>, <10sec Skip>, <30sec Skip> and <1min Skip>.

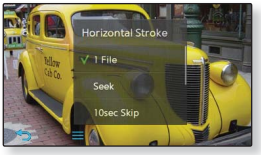

 $\blacksquare$  When the <Seek> option is set, sliding your thumb or fingers to the left / right cycles through the  $\langle x2 \rangle \rightarrow \langle x4 \rangle \rightarrow \langle x8 \rangle$  playback speeds.

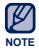

The horizontal stroke interval can be different from the actual skip interval, depending on the file.

## **To check the file information**

You can check details of the current video such as file size, codec type and resolution, etc.

- **1.** Tap the  $\mathbf{I} = \mathbf{I}$  **licon** on the video playback screen.
- **2.** Tap **<File Information>**.
	- You will see the file information window where you can check details of the current fi le.

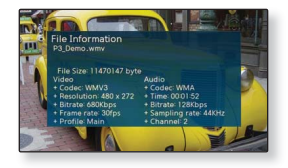

# listening to music

**Before you start -** Connect the earphones, then turn on the player, and check the battery.

# **LISTENING BY CATEGORY**

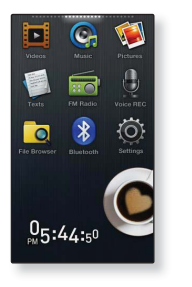

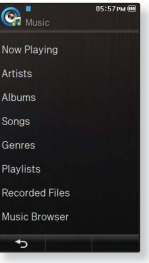

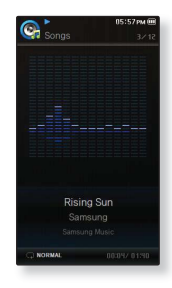

- **1.** Tap the  $\mathbb{C}_n$  icon on the main menu screen.
- **2.** Tap on a desired item in the music list.
- **3.** Tap on a music file to play.
	- The music will start playing.

# **LISTENING BY CATEGORY (Continued)**

#### **Music List**

File information including the artist name, album name, music title and genre will be displayed according to the ID3 Tag information on the appropriate music file. A file without an ID3 Tag is displayed as [Unknown].

- **Now Playing :** Plays a recently played file or moves to the playback screen of the current fi le.
- **Artists** : To play by artist
- **Albums** : To play by album. The album cover image will be displayed.
- **Songs** : To play in numeric or alphabetical order
- **Genres** : To play by genre
- **Playlists** : To play by Playlist.
- **Recorded Files** : Shows all recorded files.
- **Music Browser**: Shows all the music files stored in the Music Folder.
	- $\blacksquare$  MP3, WMA and AAC music files are compatible with the player.
- **What is an ID3 Tag? NOTE**

This is what is attached to an MP3 to carry information relevant to the file such as the title, artist, album, year, genre and a comment field.

# **MUSIC PLAYBACK DISPLAY**

Tap on the screen if you want to display the music playback icons.

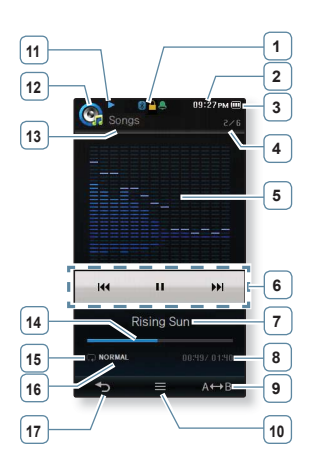

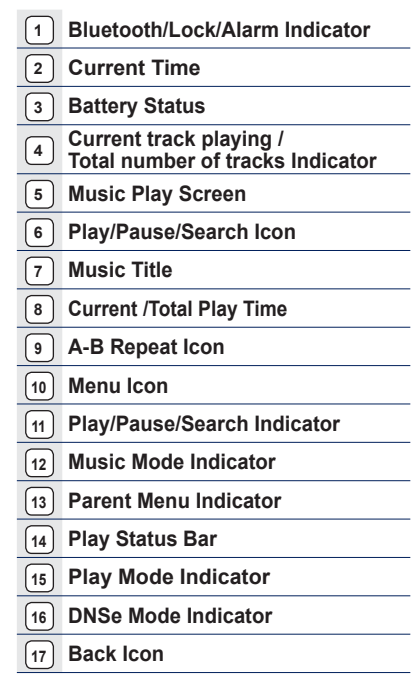

The screen pictures are for illustration purposes only. The actual screen may differ.

Listening to music

# **TOUCH ICONS FOR PLAYBACK CONTROL**

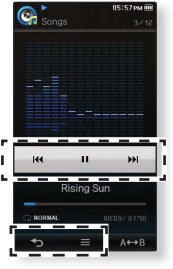

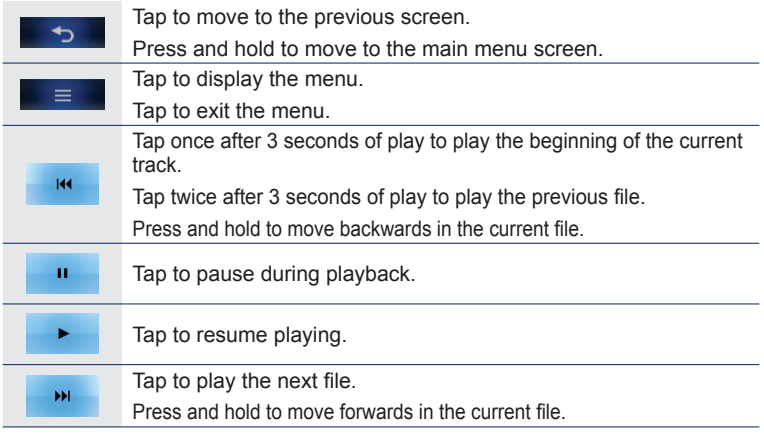

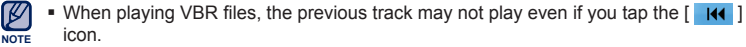

#### **68 \_** listening to music

## **REPEATING A SECTION**

This function enables you to listen to specific parts of a track repeatedly. It's helpful when learning a language, for example.

- **1.** Tap the  $\Gamma$   $\leftrightarrow$   $\rightarrow$  **1** icon at the beginning of the section you want to repeat.
	- The starting point is set and <Rep A> will appear.
- **2.** Tap the  $\left[\right]$   $\left[\right]$   $\left[\right]$  **icon** again to set the ending of the section you want to repeat.
	- <Rep AB> will appear and the specified section starts to play repeatedly.

# Rep A  $\overline{144}$  $H$ **Rising Sun**

## **To cancel Repeating**

Tap the **[** A↔B **] icon** again during Section Repeat.

- **Section Repeat will be canceled.**
- **NOTE**
- **Section Repeat will be automatically canceled in the following circumstances:** 
	- The starting point of the section repeat is set but the ending point is not set until after the current track ends.
	- The end point is set for less than 3 seconds of playback after the start point.

# **CREATING A PLAYLIST ON YOUR MP3 PLAYER**

If you've already downloaded files to your MP3 player, you can create a "Favorites" playlist without EmoDio or your PC.

- **1.** Tap the **Ci** icon on the main menu screen.
- **2.** Tap **<Music Browser>** in the music list.
- **3** Tap the  $\mathbf{I} \equiv \mathbf{I}$  **icon**.
- **4.** Tap **<Add to Playlist>**.
- **5.** Tap on a desired playlist number.
- **6.** Tap on a file to add to the playlist.
	- $\blacksquare$  Tap the  $[\blacksquare \boxtimes \blacksquare]$  icon to add all files.
- **7.** Tap **<OK>**.
	- The selected file will be added to the playlist.
	- You can check the playlist in <Music> → <Playlists> → <Playlist 1> to <Playlist 5> in the main menu.
- - You can add up to 200 music files to each playlist.
- NOTE **•** For information on how to create a playlist in <EmoDio> and transfer it to the player, refer to <My Album> in Help section of the <EmoDio> software.
	- " You can also add a file to the playlist in the Music menu. See page 79.

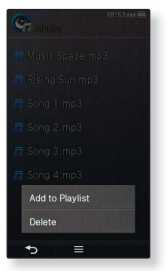

# **PLAYING A PLAYLIST**

- **1.** Tap the **Ci** icon on the main menu screen.
- **2.** Tap **<Playlists>**.
- **3.** Tap on a desired playlist number.
- **4.** Tap on a music file to play.
	- The music file will start playing.

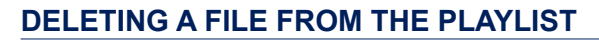

#### **Follow steps 1-3 above.**

- **4** Tap the **[ ] icon**.
- **5.** Tap on a file to be deleted.
	- $\blacksquare$  Tap the  $[\blacksquare \boxtimes \blacksquare]$  icon to add all files.
- **6.** Tap **<OK>**.
	- The selected file is deleted from the playlist.

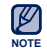

The selected file in the playlist cannot be deleted while its playing back. ۰

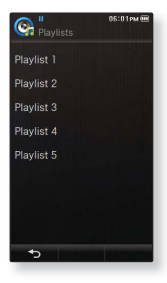

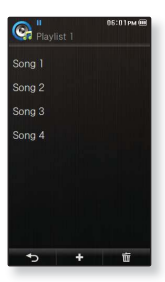

# **USING THE MUSIC MENU**

The Music menu allows you manage all facets of listening - from repeating tracks and albums to choosing the background on the screen as you listen.

## **To set the sound effect**

You can select the sound effect for your favorite music files.

- **1.** Tap the  $\left| \right| \equiv 1$  **icon** on the music play screen.
- **2.** Tap **<Sound Effect>**.
- **3.** Tap on a desired sound effect.

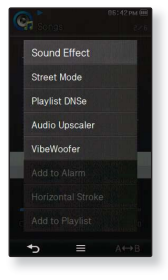

#### **Sound Effect Options**

- **Street Mode:** Allows you to hear the music outdoors clearly by filtering out some of the street noise. Select from 0~2.
- **Playlist DNSe**: If a playlist created on your PC is transferred to the player using <EmoDio> includes a user DNSe, the Sound Effect will be set to the Playlist DNSe. If you select <Off>, it will be changed to the previous sound effect. If you select <On>, <Playlist DNSe> will appear in the <DNSe> menu.
- **Audio Upscaler:** This function upscales audio so it sounds closer to its original condition. The Audio Upscaler only functions with music files of low quality. Select either <Off> or <On>.
- **VibeWoofer:** You can experience various vibration effects according to the strength of the sound beat. Select either <Off> or <On>.

# **USING THE MUSIC MENU (Continued)**

## **To set the sound effect (Continued)**

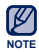

For further information on Playlist DNSe, refer to <myDNse> → <DNSe (Digital Natural Sound engine)> in the Help section of the <EmoDio> software.
### **To set the Digital Natural Sound engine (DNSe)**

Select the right sound for each music genre.

- **1.** Tap the  $\mathbf{I} \equiv \mathbf{I}$  icon on the music play screen.
- **2.** Tap **<DNSe>**.
- **3.** Tap on a desired DNSe.
	- Select from <Auto>, <Normal>, <Studio>, <Rock>, <Classical>, <Jazz>, <Ballad>, <Club>, <Rhythm & Blues>, <Dance>, <Café>, <Concert>, <Church> and <myDNSe>.
	- <Auto> will automatically select the corresponding DNSe mode if music genre information is included in the ID3 Tag of the music file.

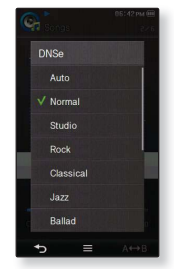

Selecting <myDNSe> allows setting up different user DNSe. See page 74.

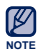

#### **What is DNSe?**

Digital Natural Sound Engine (DNSe) is a sound effect function for MP3 players developed by Samsung. It provides various sound settings to enhance the type of music you're listening to.

### **To select user DNSe**

You can set 3 different user DNSe on the player or up to 97 in the EmoDio software for transfer to the player. This enables you to make and save many different DNSe settings to enhance various types of music.

- **1.** Tap the  $\mathbf{I} \equiv \mathbf{I}$  **icon** on the music play screen.
- **2.** Tap **<DNSe> → <myDNSe>**.
- **3.** Tap the **[**  $\frac{1}{2}$  **i**  $\frac{1}{2}$  **icon** of the desired User DNSe.
	- You can set the user DNSe options.
- **4.** Tap **<OK>**.
	- The set user DNSe is selected.
	- <User 1> ~ <User 3> in myDNSe is available on your player. You can also use EmoDio to create and download other user DNSe to your player.

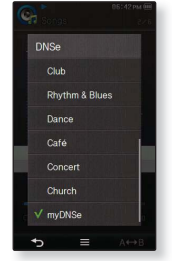

### **User DNSe Options**

You can set <EQ>, <3D&Bass>, <Concert hall> and <Clarity> when you have selected <myDNSe>

- **EQ:** You can adjust individual frequencies to set the sound to your preference. The frequencies that can be adjusted are <60Hz>, <150Hz>, <400Hz>, <1.1kHz>, <3.5kHz>, <8kHz>, <14kHz> and the selected frequency's level can be set from  $\lt -10 \sim +10$
- **3D&Bass**: Sets 3D sound effect and bass enhancement. You can select from <0-4> for the  $\langle 3D \rangle$  and  $\langle Bass \rangle$
- **Concert hall**: You can adjust the concert hall size and the level as if you are listening to music in a real concert hall. You can select from <0-4> for the <Size> and <l evel>
- **Clarity:** You can enjoy clearer sound with improved quality. You can select from <0-2>.

**NOTE**

- For further information on setting a user DNSe using <EmoDio>, refer to <myDNse> → <DNSe (Digital Natural Sound engine)> in Help section of the <EmoDio> software.
- **74 \_** listening to music

### **To set the play mode**

Select the playback mode from the options below.

- **1.** Tap the  $\mathbf{I} \equiv \mathbf{I}$  icon on the music play screen.
- **2.** Tap **<Play Mode>**.
- **3.** Tap on a desired play mode.

### **Play Mode Options**

- **Normal:** Plays all files of the current music list in order one time.
- **Repeat**: Repeats playing all files of the current music list.
- **Repeat One**: Repeats playing one file.
- **Shuffle**: Repeats playing all files of the current music list at random.

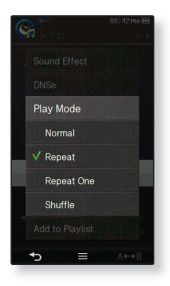

## **To select the music play screen**

Choose a background image from those provided to be displayed as you listen to music.

- **1.** Tap the  $\left[ \right] \equiv 1$  **icon** on the music play screen.
- **2.** Tap **<Music Play Screen>**.
- **3.** Select a desired music play screen and tap **<OK>**.

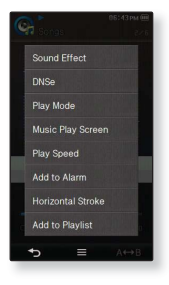

### **Music Play Screen Options**

- Select from <Spectrum>, <Passionate>, <Sweet>, <Quiet>, <Cheerful>, <Mood Tag> and <Album Art>.
- **Mood Tag:** Music playback screen appears by the genre or other music style information set by EmoDio. For further information, refer to EmoDio. A file without a <Mood Tag> information is displayed as <Spectrum>.
- **Album Art:** The album cover image displays if it is included in the ID3 Tag information of the music file. Album cover images less than 200 pixel (horizontal) x 200 pixel(vertical) in size are supported.

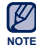

### **What is an ID3 Tag?**

This is what is attached to an MP3 to carry information relevant to the such as the title, artist, album, year, genre and a comment field.

### **To set the play speed**

Speed up or slow down your favorite music by adjusting the play speed.

- **1.** Tap the  $\left[ \right] \equiv 1$  **icon** on the music play screen.
- **2.** Tap **<Play Speed>**.
- **3.** Select a desired play speed and tap **<OK>**.
	- Select from <Slow 3>, <Slow 2>, <Slow 1>, <Normal>, <Fast 1>, <Fast 2>, <Fast 3>.

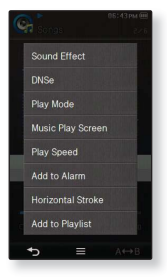

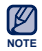

You can not select <Play Speed> while the player is connecting to the Bluetooth stereo headset.

### **To add to alarm sound**

You can add your favorite music file to the alarm sound list, so it can be heard the next time the alarm goes off. See page 128 to set the alarm.

- **1.** Select a music file to add to the alarm sound and tap the  $\mathbf{I} \equiv \mathbf{I}$  **icon**.
- **2.** Tap **<Add to Alarm> → <Yes>**.
	- The selected music will be added to the alarm sound list.
	- One music file can be added to the alarm sound.

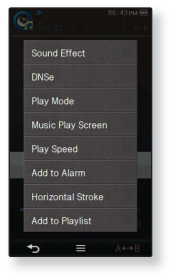

# **To set the horizontal stroke**

You can set the stroke interval of scrolling music file playback by sliding your thumb or fingers to the left or right.

- **1.** Tap the  $\left[\right] \equiv 1$  **icon** on the music play screen.
- **2.** Tap **<Horizontal Stroke>**.
- **3.** Tap on a desired horizontal stroke.
	- Select from <1 File>, <5sec Skip>, <10sec Skip>, <30sec Skip> and <1min Skip>. This will set the amount of time that will be skipped each time you slide your finger while a music file is playing.

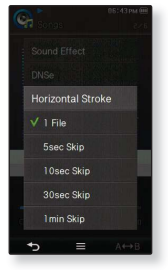

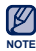

If the file was developed with a variable bit rate(VBR), the actual length of the horizontal stroke may not be exactly what you select.

**78 \_** listening to music

### **To add to playlist**

You can add the current music track to a desired playlist.

- **1.** Tap the  $\mathbf{I} \equiv \mathbf{I}$  **icon** on the music play screen.
- **2.** Tap **<Add to Playlist>**.
- **3.** Tap on a desired playlist number.
	- The current track will be added to the playlist.
	- You can check the playlist in <Music>  $\rightarrow$  <Playlists>  $\rightarrow$ <Playlist 1> to <Playlist 5> in the main menu.

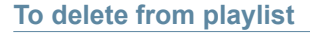

- **1.** Tap the  $\left| \right| \equiv 1$  **icon** on the music play screen.
- **2.** Tap **<Delete from Playlist>**.
- **3.** Tap on a desired playlist number and tap **<Yes>**.
	- The selected file is deleted from the playlist.

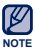

. When the current file has been added to the playlist, <Delete from Playlist> menu will appear.

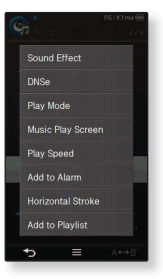

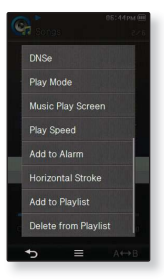

# viewing pictures

**Before you start -** Connect the earphones, then turn on the player, and check the battery.

# **VIEWING PICTURES**

- 
- **1.** Tap the **ight** icon on the main menu screen.
- **2.** Tap on a desired picture file.
	- <Skin> is a folder where pictures set as background image are stored. See page 86.
	- <Captured> is a folder where images captured in video mode are stored. See page 26.

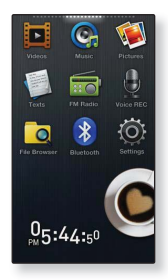

# **To move to the previous/next picture**

Tap **[**  $\leq$  **.**  $\geq$  **] icon** on the picture view screen.

- The previous/next picture will be displayed.
- **NOTE**
- **[a]** will be displayed if the picture files have the wrong thumbnail information.
- Some pictures may load slowly.
	- When transferring a picture to the player using <EmoDio>, it is automatically converted into JPG format before transfer. The file size is automatically adjusted, too. For more information, refer to <Viewing pictures> in the Help section of the <EmoDio> software.

# **PICTURE DISPLAY**

### **Picture Preview Screen**

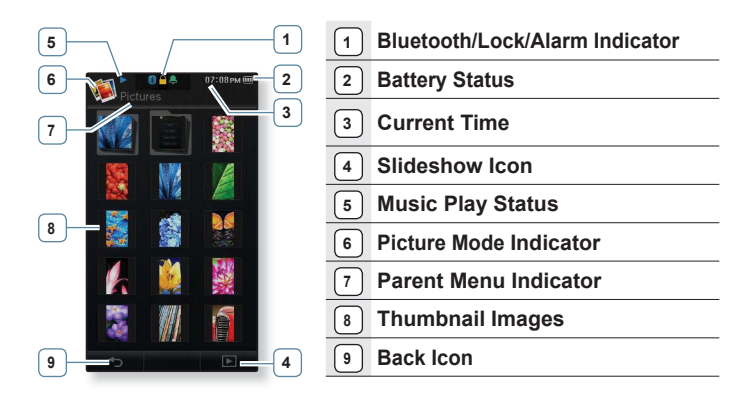

 The screen pictures are for illustration purposes only. The actual screen may differ. ١K **NOTE**

# **PICTURE DISPLAY (Continued)**

### **Picture View Screen**

Tap on the screen if you want to display the picture information and icons.

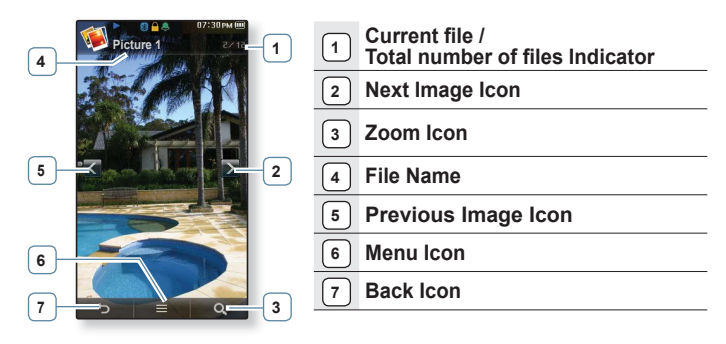

 The screen pictures are for illustration purposes only. The actual screen may differ. **NOTE**

# **ENLARGING A PICTURE**

You can zoom in a picture.

Tap the  $\begin{bmatrix} 0 & 1 \end{bmatrix}$  icon on the picture view screen.

- Each time you press the  $\begin{bmatrix} 0 & 1 \end{bmatrix}$  icon, the size of the picture is enlarged in the sequence of  $\langle x2 \rangle \rightarrow \langle x3 \rangle \rightarrow \langle x4 \rangle$ .
- To cancel the picture enlarging, tap once on the touch screen and  $\tan \theta$  [  $\rightarrow$  ] icon.

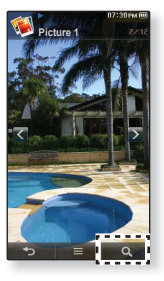

### **To view the enlarged photo**

- **1.** Tap on the enlarged picture.
	- Tap once to display the picture information and icons or tap twice to display the  $[\land, \lor, \land]$  icon.
- **2.** Tap the  $\mathsf{F} \wedge \mathsf{F} \vee \mathsf{F} \wedge \mathsf{F} \vee \mathsf{F} \wedge \mathsf{F} \wedge$ desired direction.

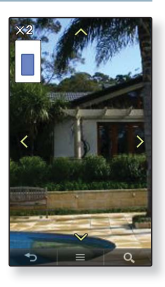

# **USING THE PICTURE MENU**

### **To watch a slideshow**

- 1. Tap the  $\mathbf{I} = \mathbf{I}$  **icon** on the picture view screen.
- 2. Tap **<Start Slideshow>**.
	- The [nij] icon appears on the screen, and the slideshow will start.

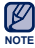

You can also start a slideshow by tapping the  $\begin{bmatrix} 1 & b \end{bmatrix}$  icon on the picture preview screen.

### **To stop the slideshow**

Tap on the screen in the slideshow mode.

This will stop the slideshow.

### **To set the slideshow speed**

- **1.** Tap the  $\left[\right] \equiv \left[\right]$  icon on the picture view screen.
- **2.** Tap **<Slideshow Speed>**.
- **3.** Tap on a desired speed.
	- Select from <Fast>, <Normal>, and <Slow>.

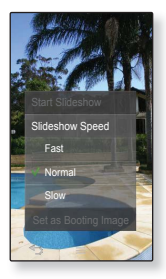

# **USING THE PICTURE MENU (Continued)**

### **To rotate a picture**

You can rotate a picture for your convenience.

- **1.** Tap the  $\left| \cdot \right|$   $\equiv$  **l icon** on the picture view screen.
- **2.** Tap **<Rotate>**.
- **3.** Tap on a desired angle.
	- Select from <Left 90°>, <Right 90°>, and <180°>.

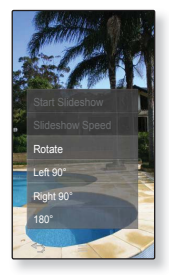

### **To select the picture view mode**

- **1.** Tap the  $\left| \cdot \right|$   $\equiv$  **l icon** on the picture view screen.
- **2.** Tap **<View Mode>**.
- **3.** Tap on a desired mode.
	- Select from <Auto> and <Horizontal>.
	- If you select <Auto>, a picture of greater width than height is displayed vertically and a picture of greater height than width is displayed horizontally.

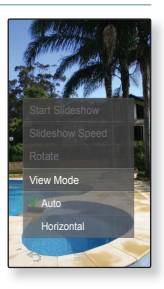

# **USING THE PICTURE MENU (Continued)**

### **To select a picture as a background image**

You can save a desired picture as the background image for the screen.

- **1.** Select a picture to set as a background image and tap the  $\mathbf{I} \equiv 1$  **icon**.
- **2.** Tap **<Set as My Skin> → <Yes>**.
	- Selected picture file is saved as the background and in the <Skin> folder of <Pictures>

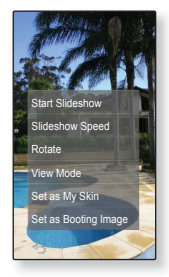

### **To select a picture as a booting image**

You can set a desired picture to come up when booting up the unit.

- **1.** Select a picture to set as booting image and tap the  $\mathsf{I} \equiv \mathsf{I}$  icon.
- **2.** Tap **<Set as Booting Image> → <Yes>**.
	- **The selected picture is set to a booting image.**

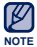

An enlarged picture is saved as it is.

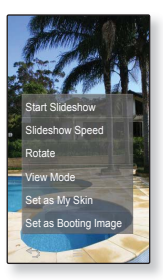

# reading text

Whether it's a novel, the manuscript of a new story, or your research paper, your MP3 player allows you to read it... all while listening to music!

**Before you start -** Connect the earphones, then turn on the player, and check the battery.

Set a preferred text language for text in **<Settings>** → **<Language>** → **<Contents>**. See page 42.

# **READING TEXT**

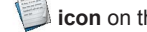

**1.** Tap the **icon** on the main menu screen.

- **2.** Tap on a desired text file.
	- **The text file is displayed in full screen.**
	- Tap on the screen if you want to display the text information and icons.

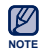

Your MP3 player supports the TXT file format in Text mode. ۰

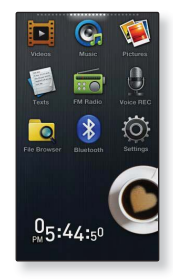

# **To move to previous/next page**

Tap the **[◄,►] icon** on the bottom of the touch screen.

# **USING THE TEXT MENU**

### **To set a bookmark**

Set a bookmark to return to that point in the text at any time.

- **1.** Tap the  $\llbracket \mathcal{O} \rrbracket$  icon at the desired page you want while viewing a text.
- **2.** Tap **<Add Bookmark>**.
	- The current text screen is set to a bookmark with the [  $\mathcal{Q}$ ] symbol displayed on the top left corner in full screen.

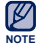

• The bookmark can be set one for each text file, and you can set a maximum of 100 bookmarks.

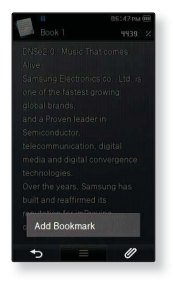

### **To move to/remove the bookmark**

- **1.** Tap the  $\llbracket \mathcal{O} \rrbracket$  icon on the text view screen.
- **2.** Tap **<Go to Bookmark>** or **<Delete Bookmark>**.
	- When you selected <Go to Bookmark> then it will move to the selected bookmark and <Delete Bookmark> will remove the selected bookmark from the text file.

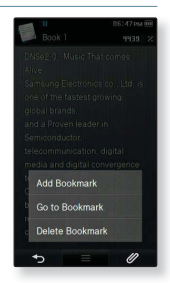

# **USING THE TEXT MENU (Continued)**

### **To set the text viewer color**

Choose what color you'd like the text to appear.

- **1.** Tap the **[ ] icon** on the text view screen.
- **2.** Tap **<Text Viewer Color>**.
- **3.** Select a desired color for the text viewer and tap **<OK>**.
	- Select from <Type 1> to <Type 7>.
	- The selected text viewer color is displayed.

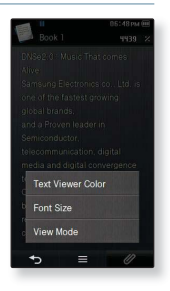

# **USING THE TEXT MENU (Continued)**

### **To change the font size**

You can change the font size of the text.

- **1.** Tap the  $\left| \right| = 1$  icon on the text view screen.
- **2.** Tap **<Font Size>**.
- **3.** Select a desired font size and tap **<OK>**.
	- Select from <Small>, <Medium> and <Large>.
	- The font size is changed.

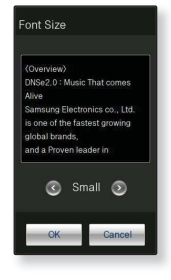

### **To set the Text View Mode**

You can view text horizontally or vertically.

- **1.** Tap the **[ ] icon** on the text view screen.
- **2. Tap <View Mode>.**
- **3.** Tap **<Vertical>** or **<Horizontal>**.
	- Select <Vertical> to view the text vertically and select <Horizontal> to rotate the text horizontally.

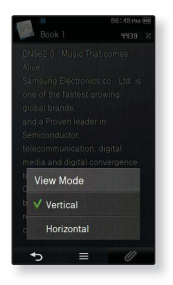

# using bluetoot

Using Bluetooth wireless, you can connect your player wirelessly to other Bluetooth devices and exchange data with them, talk hands-free or enjoy music using a Bluetooth stereo headset.

# **WHAT IS BLUETOOTH?**

Bluetooth is an industry specification that describes how Bluetooth-compliant stereo headsets, mobile phones, and external devices can easily interconnect with each other using a short wireless connection.

- **The Bluetooth device may cause a noise or malfunction, depending on the use conditions.**
	- Physical signal interference, for instance, if you hold the player in the hand and wear a stereo headset in your ears.
	- When a part of the body is in contact with the receiving/transmitting system of the player or the Bluetooth device.
	- Transmitting/receiving problems due to a wall, corner or office partitioning.
	- Electrical interference from the same frequency-band devices including medical equipment, microwave oven and wireless LAN.
- **When pairing the Bluetooth device with the player, make it as short a distance as possible.**
- **The farther the distance between player and Bluetooth device is, the worse the quality is. If the distance exceeds the limit (32.8 feet), the communications are disconnected.**
- **We do not recommend you use text and picture view modes while listening to the music with the stereo headset as may can cause problems with both player performance and Bluetooth communications.**
- **Depending on the model of the Bluetooth device, files less than 32 kHz may not be played.**
- **In poor reception-sensitivity areas such as inside an elevator or underground, the Bluetooth connection may not work properly.**

# **WHAT IS BLUETOOTH? (Continued)**

**The maximum distance that enables wireless connection between the player and the Bluetooth device is 32.8 feet. The connection will be automatically cut off if the distance is out of this range. Even within this range, the sound quality may be affected by obstacles such as walls or doors.**

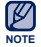

- When not in use, set the <Bluetooth Mode> to <Off>. If you leave the <Bluetooth Mode> <On>, the battery usage time is reduced.
	- The Bluetooth features of the player are optimized with Samsung products. If used with third party products, the Bluetooth features may not work properly.

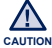

• Do not use the Bluetooth function for illegal purposes (pirated copy of files, illegal wireless tapping and communications, etc. for commercial purposes). Samsung is not responsible for any of these illegal uses and the consequent results.

# **USING A BLUETOOTH STEREO HEADSET**

You can use a Bluetooth stereo headset to let you enjoy music with high quality stereo sound, all without wires!

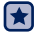

**Before you start -** If the player is connected to a Bluetooth mobile phone or external device, set the connection to off first. Ensure that the Bluetooth device to connect is ready for pairing. (refer to the Bluetooth device's user manual)

# **To register the Bluetooth Stereo Headset**

(you only need to register it once)

- **1.** Tap the **icon** on the main menu screen.
- **2.** Tap **<Yes>**.
	- The <Bluetooth Mode> is set to <On>.
	- The [ **8** ] icon appears.
- **3.** Set the Bluetooth stereo headset ready for pairing.
	- To get the headset ready for the pairing mode, refer to the headset's user manual.
- **4.** Tap **<Stereo Headset>** and tap the **[** ] icon.
	- If there is no Bluetooth device ever found, the player will automatcially start searching even if you do not tap the  $\begin{bmatrix} 0 & 1 \end{bmatrix}$

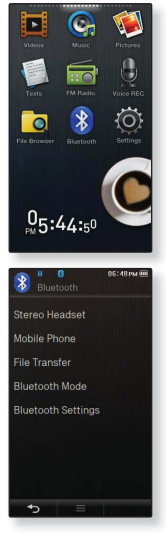

# **USING A BLUETOOTH STEREO HEADSET (Continued)**

### **To register the Bluetooth Stereo Headset (continued)**

- **5.** Tap on the name of Bluetooth stereo headset you want to register.
	- The password input window appears if the password for the headset is other than 0000. Refer to the headset's manual for the password.
	- The registration of the headset is completed.

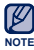

- You can use the Bluetooth function only when playing music, video and games. It is not supported while you are listening to FM Radio.
- For some video files, the Bluetooth function may not work during playback.
- Description of the Bluetooth icon
	- **B**: Bluetooth mode on
	- **8** :Connected to a stereo headset **8** :Connected to a mobile phone
- Use only a Bluetooth-certified stereo headset. Mono hands-free headsets are not supported.
- You can add up to 20 devices for the Bluetooth connection.
- This player may not be compatible with all Bluetooth stereo headsets.
- Bluetooth-compliant Stereo Headsets

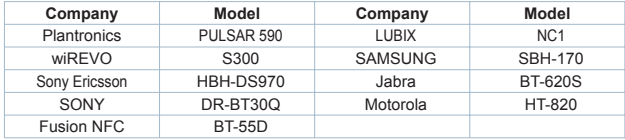

# **USING A BLUETOOTH STEREO HEADSET (Continued)**

### **To connect the registered Bluetooth stereo headset**

- **1.** Tap the **icon** on the main menu screen.
- **2.** Tap **<Stereo Headset>**.
- **3.** Tap on the Bluetooth stereo headset to connect.
	- When the connection is successfully done, you will see the  $\lceil \cdot \rceil$  icon.
	- You can connect up to 2 headsets.
- 4. Play a file of your choice.
	- You can listen to the music using a Bluetooth stereo headset.

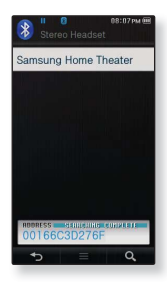

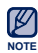

- If you can't find the desired headset to connect, register it first. See page 93.
- If you turn off the player or the headset, and then turn it on, the bluetooth communication may be disconnected. If you want to listen to the music again using the stereo headset, repeat the instructions above.
- . When two headsets are connected, the first-connected headset alone can be enabled for functional operation such as play/stop and volume control. For more information, refer to the headset's user manual.

# **USING A BLUETOOTH MOBILE PHONE**

You can make and receive phone calls on your player once you connect a Bluetooth mobile phone. The player will function as a hands-free device.

H **Before you start -** If the player is connected to a Bluetooth stereo headset or external device, set the connection to off first. Ensure that the Bluetooth mobile phone you are going to connect is ready for pairing. (refer to the mobile phone's user manual) Set to <Discoverable> from <Bluetooth Settings>  $\rightarrow$  <Discover Option>. See page 108.

# **To register the Bluetooth mobile phone**

(you only need to register it once)

- **1.** Tap the **ik** icon on the main menu screen.
- **2.** Tap **<Yes>.**
	- The <Bluetooth Mode> is set to <On>.
	- The [ **8** ] icon appears.
- **3.** Search for YP-P3 in your mobile phone's menu.
	- If you renamed the YP-P3 player, search the new name.
- **4.** Enter the password when the password input window appears on the mobile phone.
- **5.** If you see the message of **<Connect?>** and tap **<Yes>**.

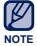

The password digits may differ, depending on the mobile phone. (refer to the mobile phone's user manual)

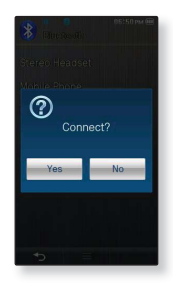

### **To register the Bluetooth mobile phone (Continued)**

- **6.** Enter the password for the mobile phone to add to the player and tap **<OK>**.
	- Make sure to enter the same password as in step 4 above.
	- The mobile phone registration is complete.

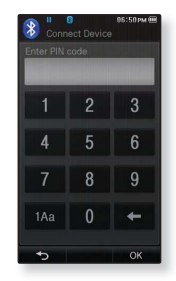

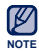

- With some mobile phones, the search device and mobile conversation (placing/receiving calls) functions may not work properly.
- **If you press a button on the mobile phone or make or end a call when there** is a Bluetooth connection between the player and the mobile phone, you may hear a noise from the player.
- We recommended using English for the device name of the mobile phone.

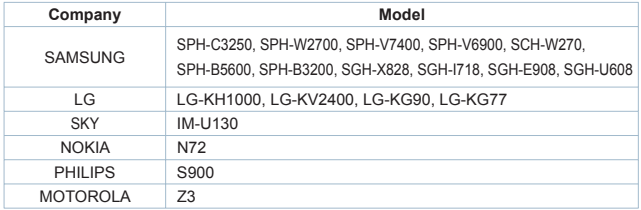

Bluetooth-compliant Mobile Phones

## **To connect to the registered Bluetooth mobile phone**

- **1.** Tap the **icon** on the main menu screen.
- **2.** In the Bluetooth screen, tap **<Mobile Phone>**.
- **3.** Tap **<Mobile Phone>**.
- **4.** Tap on a mobile phone to connect to.
	- When the connection is successfully done, you will see the  $\lceil 3 \rceil$  icon.

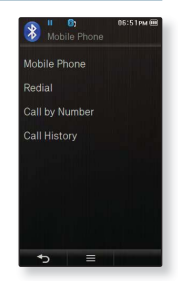

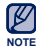

- If you can't find a phone to connect to, register the phone with the player first. See page 96.
- The mobile phone connection can be set off if you turn off and restart the player. If the connection is set off, refer to the steps above to connect again.

### **To dial the last used number**

**1.** In the Bluetooth screen, tap **<Mobile Phone>**.

### **2.** Tap **<Redial>**.

- You are now placing a call to the last used phone number.
- The recent call history may appear depending on the mobile phone. Select the latest phone number in the call history to call.

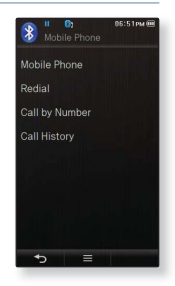

# **To make a call using the player**

- **1.** In the Bluetooth screen, tap **<Mobile Phone>**.
- **2.** Tap **<Call by Number>**.
- **3.** Enter the phone number for the other person.
- **4.** Tap the **[ ] icon.**
	- You are now placing a call to the other person.

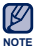

If the connected mobile phone has set shortcut numbers, you can directly make a call on the player by pressing and holding the last number of the shortcut.

# **To end the phone call**

Tap **<Disconnect >** while making conversation**.**

The call is hung up.

### **To make a call using the phone number list**

- **1.** In the Bluetooth screen, tap **<Mobile Phone>**.
- **2.** Tap **<Call History>**.
- **3.** Tap on a desired phone number.
	- You are now placing a call to the other person.

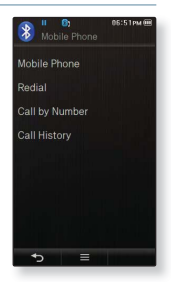

### **To delete a phone number in the phone number list**

- **1.** In the **<Call History>**, tap the **[ ] icon**.
- **2.** Tap on a phone number to delete.
	- If you want to delete all numbers in the phone number list, tap  $[$   $\mathbb{N}$   $]$  icon.
- **3.** Tap **<OK> → <Yes>**.
	- The selected number will be deleted.

### **To answer the phone**

- **1.** You will see **<Connect?>** when you have an incoming call.
- **2.** Tap **<Yes>**.
	- You can now make conversation.

### **To switch to the mobile phone while talking on the player (YP-P3)**

While talking on the player, tap **<Voice to Phone>**.

You can now make conversation on the mobile phone.

### **To switch to the player (YP-P3) while talking on the mobile phone**

While talking on the mobile phone, tap **<Voice to Hands-free>.**

You can now make conversation on the hands-free device.

### **To adjust the volume**

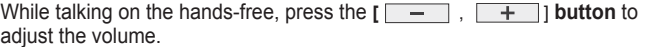

You can select the volume from 0 to 30.

# **TRANSFERRING FILES TO/FROM A BLUETOOTH DEVICE**

You can transfer music, picture and video files to Bluetooth-compliant external devices such as an MP3 player, mobile phone, etc. to the player or vice versa.

▎★ **Before you start -** If the player is connected to a Bluetooth stereo headset or mobile phone, set the connection to off first. Ensure that the Bluetooth device you are going to connect is ready for pairing. (refer to the device's user manual) Check if the Bluetooth device to support the file transfer function. (refer to the device's user manual)

# **To register an external Bluetooth device on the player**

(you only need to register it once)

- **1. Tap the <b>i**ble on on the main menu screen.
- **2.** Tap **<Yes>.**
	- The <Bluetooth Mode> is set to <On>.
	- The [ **8** ] icon appears.
- **3.** Set the external device so it is ready for pairing.
	- For information on setting the external device so it is ready for pairing, refer to the Bluetooth device's user manual.
- **4.** Tap **<File Transfer>** and tap the **[ ] icon.**
	- If there is no Bluetooth device ever found, the player will automatcially start searching even if you do not tap the  $\begin{bmatrix} 0 & 1 \end{bmatrix}$  icon.

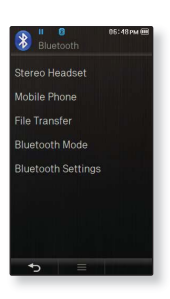

### **To register an external Bluetooth device on the player (Continued)**

- **5.** Tap on the name of device you want to register.
	- The password input window appears if the password for the external device is other than 0000. Refer to the external device's manual for the password.
- **6.** Enter the password when the password input window appears on the external device.
	- You must enter the same password as in step 5 above.
	- When the pairing is completed, you will see the File Transfer screen.
	- See step 3 of page 104 to transfer files on the player to an external device.

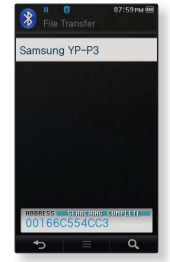

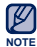

- The password digits may differ, depending on the external device. (refer to the device's user manual)
- NOTE the device's user manual)<br> **Some functions may not work properly if you use a Bluetooth device other** than YP-P3 for file transfer

### To transfer a file on the player to an external device

- Ѭ **Before you start -** If you can't find the external device to connect to, register it with the player first. See page 102. Ensure that the Bluetooth device you are connecting is ready for pairing. (refer to the device's user manual)
- **1.** In the Bluetooth screen, tap **<File Transfer>**.
- **2.** Tap on an external device to connect to.
	- When the connection is completed, you will see the File Transfer screen.
- **3.** Tap on a desired folder.
- **4.** Tap on a file to transfer.
	- The selected files on the player will be transferred to the external device.

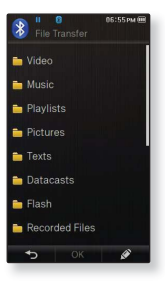

Ex) <File Transfer> screen of the player

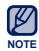

- When the file transfer is done, tap the  $[$   $\rightarrow$   $]$  icon to exit the file transfer mode. See page 105.
- . DRM files (chargeable) can not be played on the player.
- The connection can be set off if you turn off and restart the player or external device. If the connection is set off, refer to the steps above to connect again.

### **To cancel transferring the file**

Tap **<Cancel>** during the transfer.

• The file transfer is stopped.

### **To exit the File Transfer mode**

- **1.** Press and hold the  $\begin{bmatrix} 1 & 1 \\ 0 & \end{bmatrix}$  **icon** in the file list window.
	- **Each time you tap the [** $\rightarrow$ ] icon, the player will return to the previous screen and you will see the file transfer close window.
- **2.** Tap **<Yes>**.
	- The file transfer mode is closed.

### To transfer a file on the external device to the player

If you want to transfer an external file to the player, you must first make it ready for pairing.

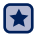

**Before you start -** If the player is connected to a Bluetooth stereo headset or mobile phone, set the connection to off first. Ensure that the Bluetooth device you are going to connect is ready for pairing. (refer to the device's user manual) Check if the Bluetooth device to support the file transfer function. (refer to the device's user manual) Set <Discoverable> from <Bluetooth Settings>  $\rightarrow$  <Discover Option>. See page 108.

- **1.** Tap the **icon** on the main menu screen.
- **2.** Tap **<Yes>**.
	- The <Bluetooth Mode> is set to <On>.
	- The [ **8** ] icon appears.
	- You can transfer a file on the external device to the player.
	- For pairing the external device with and transferring it to the player, refer to the device's user manual.
	- Files transferred to the player are saved in <File Browser>  $\rightarrow$  <My Pack>  $\rightarrow$ <Shared Data> folder.

# **USING THE BLUETOOTH MENU**

### **To disconnect the Bluetooth Device**

- **1.** Tap the **icon** on the main menu screen.
- **2.** Tap the  $\left| \right| = 1$  icon.
- **3.** Tap **<Disconnect>**.
- **4.** Tap **<Yes>**.
	- The currently connected device will be disconnected.

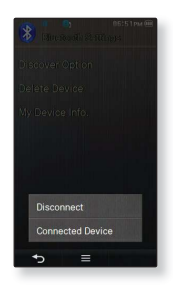

# **To check the Bluetooth Device connected**

- 1. Tap the **icon** on the main menu screen.
- **2.** Tap the  $\left[ \begin{array}{c} \end{array} \right]$   $\equiv$  **]** icon.
- **3.** Tap **<Connected Device>**.
	- You can see information of the connected device.

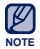

You can disconnect or check the connected device only when connecting Bluetooth stereo headset or mobile phone.

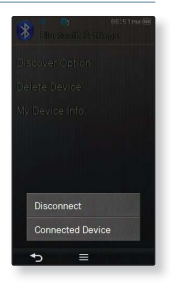

# **BLUETOOTH SETTINGS**

- **Before you start -** Set <Bluetooth Mode> to <On>.
- **1.** Tap the **icon** on the main menu screen.
- **2.** Tap **<Bluetooth Settings>**.
- **3.** Set the options you prefer.

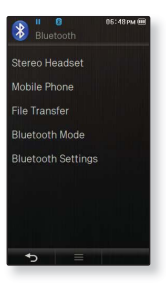

### **Bluetooth Settings Options**

- **Discover Option :** You can set the Bluetooth device to detect this player. <Discoverable> sets it to detect and <Non-Discoverable> turns off detection.
- **Delete Device :** You can delete a registered device in the player. Tap the  $\lceil \cdot \rceil$   $\lceil \cdot \rceil$  | icon to delete all of the registered devices. See page 109.
- **My Device Info. :** You can check the name and address of your player.
## **BLUETOOTH SETTINGS (Continued)**

#### **To delete a Bluetooth device**

- **1.** Tap **<Delete Device>**.
- **2.** Tap on a device to remove and tap **<OK>**.
	- If you want to delete all the registered devices, tap the  $M$  licon
- **3.** Tap **<Yes>**.
	- The selected device will be removed.

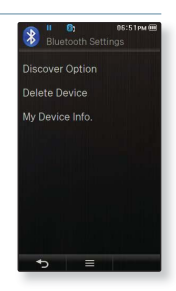

#### **To rename a Bluetooth device**

- **1.** Tap **<My Device Info.>**.
- **2.** Tap the  $\left[ \begin{array}{cc} \bullet & \bullet \\ \bullet & \bullet \end{array} \right]$  icon.
- **3.** Rename the device by tapping on the number or character icon.
	- **[1Aa] :** The input mode switches from numbers to upper and lower case English.
	- $[$  **←** ] : You can delete the characters one at a time.
	- **[ ] :** You can add space between characters. You can insert '-'.
	- **[OK]** : Confirm your change.
	- E.g. To enter "YPP3"

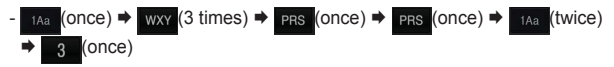

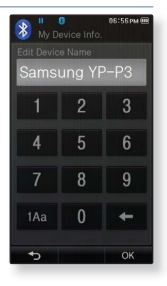

# ving datacasts

You can automatically receive updated information without having to visit your frequently visited news, blog and UCC sites every time.

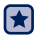

**Before you start** - Transfer a desired channel post to the player using <EmoDio>. Connect the earphones, then turn on the player, and check the battery.

## **VIEWING DATACASTS**

You can view channel posts added to <**Datacasts**>.

- 
- **1.** Tap the **interest is con** on the main menu screen.
- **2.** Tap on a desired channel title.
	- $\blacksquare$  icon : text file
	- **i** [a] icon : picture file
	- $\blacksquare$  icon : music file
	- **D**icon : video file
- **3.** Tap on a desired file.
	- The selected file will start playing.

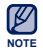

■ Refer to the <Datacasts>→ <Using> of <EmoDio> for detailed instructions.

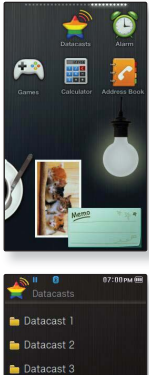

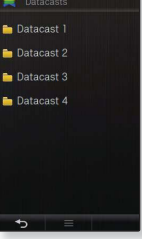

## listening to FM rac

**Before you start -** Connect the earphones, then turn on the player, and check the battery.

### **LISTENING TO FM RADIO**

Tap the **icon** on the main menu screen.

FM radio reception will start.

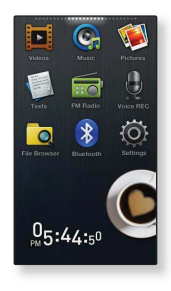

#### **To use the Mute function**

- **1.** Tap the  $\left[\begin{array}{c} 1 \end{array}\right]$  icon while listening to FM Radio
	- $\blacksquare$  Tap the  $[$   $\blacksquare$   $\blacksquare$  ] icon once again to resume listening.

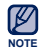

- Always connect your earphones to the player when searching or setting frequencies. The earphones serve as antennas to receive FM Radio reception.
- In poor reception areas, the player may not find an available FM frequency.
- The Bluetooth function cannot be used while you are listening to FM Radio.

## **FM RADIO DISPLAY**

#### **Manual mode**

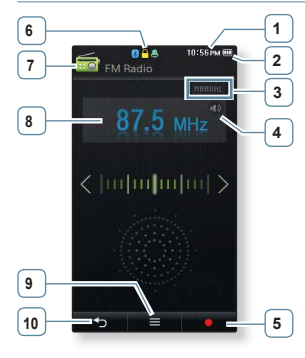

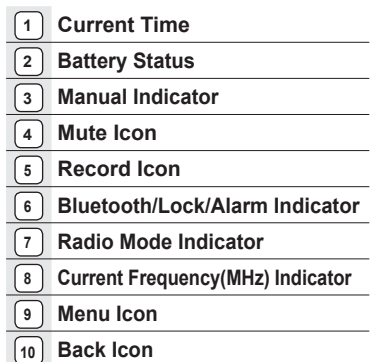

### **Preset mode**

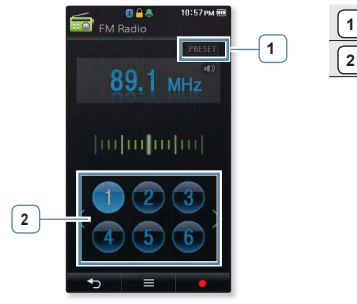

- **Preset Indicator**
- **Preset Number Icon**

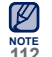

The screen pictures are for illustration purposes only. The actual screen may differ.<br>112 Listening to FM radio

## **TO SEARCH FOR FM STATIONS**

Press and hold the **[ , ] icon** and then release in Manual mode.

The search will stop at the frequency nearest from the point the icon is released.

#### **OR,**

Tap the **[ , ] icon** to progress through the frequencies one by one in Manual mode.

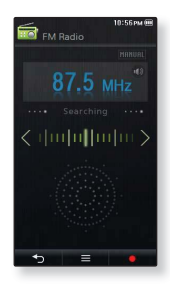

## **RECORDING FM RADIO**

### **To record FM Radio broadcasting**

You can record an FM radio program at any time while listening to the radio.

- **1.** Select a radio frequency to record on the FM Radio screen and tap the  $\Gamma$  **c 1 icon**. screen and tap the **[**
- **2.** Tap **<Yes>**.
	- The player starts recording.

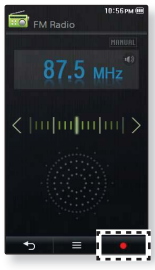

### **To stop recording**

- **1.** Tap the **[**  $\Box$  **]** icon during the recording.
	- A message appears asking you if you want to listen to the file you just recorded.
- **2.** Tap **<Yes>** or **<No>**.
	- Selecting <Yes> will play the just recorded file.
	- Selecting <No> will not play the recorded file.

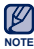

- Recorded file is saved in MP3 format.
- The recorded file is stored in <File Browser> → <Recorded  $Files$  $\rightarrow$  <FM Radio>.
	- Each recording file can be as long as 5 hours.
	- The player can store a maximum of 18 hours worth of recorded files. (based on 128Kbps, 1GB)
	- You can store a maximum of 999 files by the date for FM radio recording.

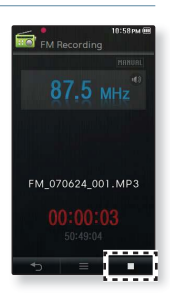

### **USING THE FM RADIO MENU**

#### **To switch to Preset Mode**

Select this mode if you want to search through your saved FM presets one preset at a time.

- **1.** Tap the  $[\Box \equiv \Box]$  icon in Manual mode.
- **2.** Tap **<Go to Preset Mode>**.
- **NOTE**
- If no preset frequencies are set, the player will not switch to Preset mode.

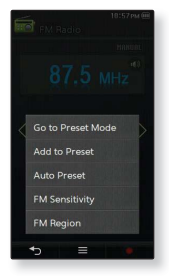

#### **To switch to Manual Mode**

Select this mode if you want to manually search through the FM band one frequency at a time.

- **1.** Tap the  $\left[\right] \equiv \left[\right]$  **icon** in Preset mode.
- **2.** Tap **<Go to Manual Mode>**.

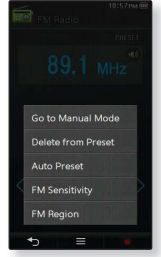

## **USING THE FM RADIO MENU (Continued)**

#### **To store stations in the preset memory**

You can store up to 30 stations in your MP3 player's memory and return to them with the press of just one number.

#### **Manual - choose only the stations you want to store**

- **1.** Select a frequency to preset in Manual mode and  $\tan \left[ \begin{array}{c} \end{array} \right]$   $\equiv$  **]** icon.
- **2.** Tap **<Add to Preset>**.
	- The selected station is set as a preset number.

#### **Automatic – automatically store all the stations the player receives**

- **1.** Tap the  $\mathbf{I} = \mathbf{I}$  **icon** on the FM Radio screen.
- **2.** Tap **<Auto Preset> → <Yes>**.

#### **To cancel Auto Preset**

If you want to cancel the auto preset, tap the **[ ] icon**.

The auto preset setting is cancelled, and only frequencies set up to that point are stored.

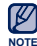

- **Preset frequencies are stored in numeric sequence.**
- NOTE You may want to re-set the stored stations if you're going to listen to your MP3 player in a different city. To delete the preset stations and store new ones, simply repeat the process.

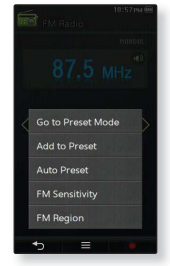

## **USING THE FM RADIO MENU (Continued)**

### **To listen to preset stations**

Tap on a desired preset number in Preset mode.

You can listen to the radio frequency that is previously stored for the number.

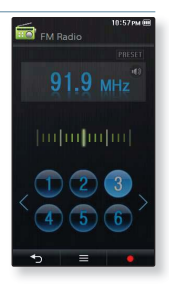

#### **To delete a preset**

Follow the steps below to delete frequencies while listening to FM Radio.

- **1.** Tap the  $\left| \right| \equiv 1$  icon in Preset mode.
- **2.** Tap **<Delete from Preset>**.
- **3.** Tap on a frequency to delete.
- **4.** Tap **<Yes>**.
	- The selected preset number is deleted.

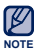

When a preset frequency is deleted, the numbers of the following presets are moved up by one.

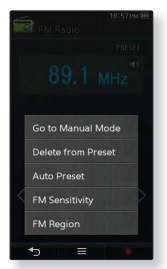

## **USING THE FM RADIO MENU (Continued)**

### **To set the FM sensitivity**

To receive more or fewer FM radio frequencies, adjust the <FM Sensitivity>.

- **1.** Tap the  $\left[\right] \equiv \right]$  **icon** on the FM Radio screen.
- **2.** Tap **<FM Sensitivity>**.
- **3.** Tap on a desired reception sensitivity.
	- Select from <High>, <Middle> and <Low>.
	- If you select <High>, more frequencies will be received.

### **To set the FM region**

You can change an FM region setting in preparation for overseas travel.

- **1.** Tap the **[ ] icon** on the FM Radio screen.
- **2.** Tap **<FM Region>**.
- **3.** Tap on a desired FM region.
	- Select from <Worldwide>, <USA>, <Korea> and <Japan>.

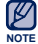

Frequency range by region

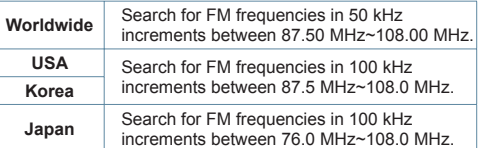

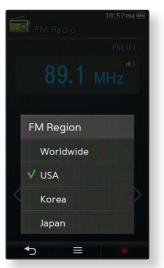

Your previously stored radio frequencies will be deleted when you change the <FM Region> on your player.

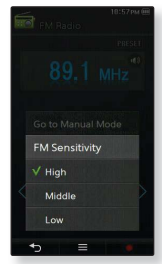

# oying flash files

You can enjoy viewing flash files(.swf file format).

## **VIEWING FLASH FILES**

- **1.** Tap the **F** icon on the main menu screen.
- **2.** Tap on a desired flash file.

- Some swf files may not be surpported.
	- For some swf files, the player may turn off and restart while playing them.

#### **Metronome**

**NOTE**

This is a flash file that produces an audible and visual pulse to establish a steady tempo while practicing a musical instrument.

- Tap horizontally on the screen to start the metronome.
- $\blacksquare$  Drag  $[ \blacksquare \blacksquare ]$  upward or downward to adjust the tempo of the metronome.

You can also increase/decrease the tempo by one if you slide your finger horizontally to the left or right over the  $\lceil$   $\sqrt{24905} \rceil$  graphic.

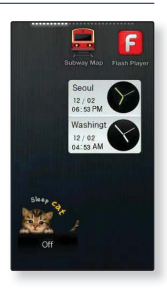

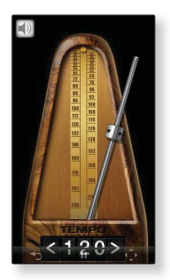

## vice record

You can make a voice recording.

## **VOICE RECORDING**

### **To make a voice recording**

- **1.** Tap the **ight** icon on the main menu screen.
- **2.** Tap the  $\left| \begin{array}{c} \bullet \\ \bullet \end{array} \right|$  **icon**  $\rightarrow$  **<Yes**>.
	- The player starts recording.

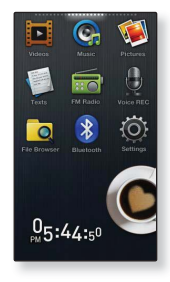

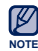

- Do not put the microphone too close to or far away from your mouth as it may cause a poor recording.
- Voice recording does not perform properly when the battery is low.

## **VOICE RECORDING (Continued)**

#### **To stop voice recording**

- **1.** Tap the **[ ] icon** during the recording.
	- A message appears asking you if you want to listen to the file you just recorded.
- **2.** Tap **<Yes>** or **<No>**.
	- Selecting <Yes> will play the just recorded fi le.
	- Selecting <No> will not play the recorded file.

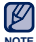

- Recorded file is saved in MP3 format.
- The recorded file is stored in <File Browser>  $\rightarrow$  <Recorded  $Files$  $\rightarrow$   $S\$ 
	- Each recording file can be as long as 5 hours.
	- The player can store a maximum of 18 hours worth of recorded files. (based on 128Kbps, 1GB)
	- You can store a maximum of 999 files by the date for voice recording.

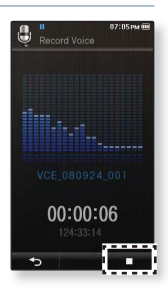

# ina video c

Your MP3 player comes with the exciting games already loaded on!

## **PLAYING VIDEO GAMES**

- **1.** Tap the **icon** on the main menu screen.
- **2.** Tap on a desired game.

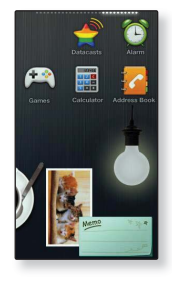

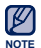

- Games may be added or changed without notice.
- For more information, see the help section of the appropriate game.

#### **Bubble Bang**

You have to gain scores by bursting as many bubbles as possible within the specified time.

Tap or glide on the bubble to burst it.

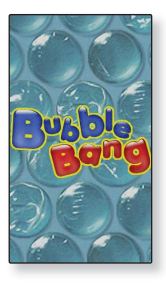

#### **Bubble Smile**

You have to gain as many scores as possible by changing the order of three bubbles to fit them horizontally or diagonally.

Turn the three adjacent bubbles clockwise or counter clockwise in order.

You will gain scores only if three or more bubbles are connected together.

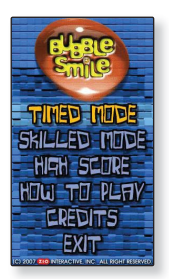

#### **World Car Puzzle**

This game contains puzzles of the world's most renowned cars.

Select a desired car and set the number of puzzles, shape, allowed number of hints and the time limt.

Tap and hold an image piece and drag it to a desired position before releasing it.

The puzzle piece will be moved to the release point.

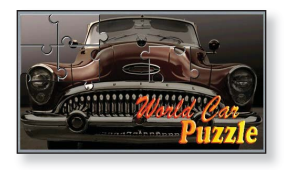

#### **Sudoku Champ**

This is a board game where you have to fill numbers from 1 to 9 in each of not only the 9X9 rows and columns but also 3X3 small cells.

Select an empty box and fill a number from 1 to 9 only one time each using the number pad below.

- Tap <Memo> to guess more than one number for an empty box and enter it.
- Tap <Menu>  $\rightarrow$  <Hint> to display the right number in the box.
- Tap <Menu>  $\rightarrow$  <Checkup> to check the box in which a wrong number is entered.

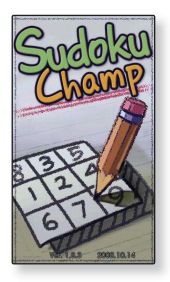

#### **Pow Wow**

This is a shooting game where you can gain scores by shooting the moving target.

Tap the moving target.

If you want to reload your gun, tap <Reload> on the screen.

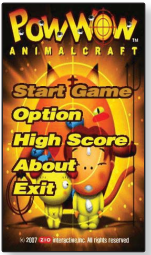

The Games on this page are for two players with YPP3s connected to each other. See the next page for 2 player connection.

#### **ALGGAGI**

To win this game, remove all the opponent's pieces from the chessboard by hitting them with your piece.

Slide one of your pieces in the direction of your opponent's piece to remove it from the chessboard.

If you have not played your turn within the timeout (approximately 5 seconds), the turn goes to the opponent.

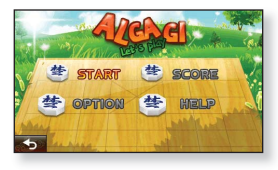

### **Omok2**

To win this strategy board game, put your pieces in an unbroken row of five stones horizontally, vertically or diagonally before the opponent.

Tap on the area you want to put your stone, and the area is enlarged.

Tap on the exact position to put your stone while the area is enlarged.

- Your stone is placed on the position.
- If you have not played your turn within the timeout, the turn goes to the opponent.

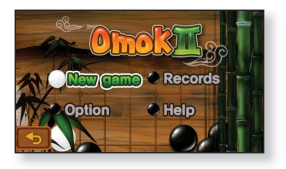

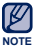

To exit from the game screen in the middle of a round, tap on the bottom left corner of the touch screen.

#### **To play a 2-person game in Bluetooth mode**

- 61 **Before you start -** If the player is connected to a Bluetooth stereo headset, mobile phone or external device, set the connection to off first.  $Sat$  <Bluetooth>  $\rightarrow$  <Bluetooth Mode> to <On> Set to <Discoverable> from <Bluetooth> → <Bluetooth Settings> → <Discover Option>.
- **1.** Run the same game(**<Omok2>** or **<AlGGAGI>**) on two YP-P3 models and select the **<Double>** mode
- **2.** Select **<Wait>** on one player and select **<Connect>** on the other player.
	- YP-P3 appears on the YP-P3 selected <Connect>.
- **3.** Tap **<YP-P3>**.
	- The Bluetooth connection is done and starts the 2-player battle.

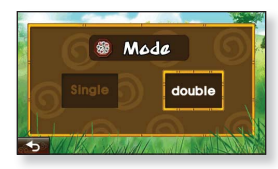

Ex) Alggagi game – Mode Selection Screen

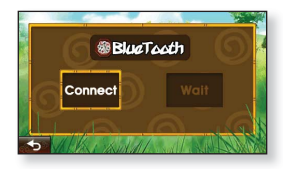

Ex) Bluetooth Wait/Connect Screen

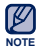

When the player is connecting to the Bluetooth stereo headset, the 2 player battle Bluetooth game is not available.

# na the ala

This player has an alarm which can be set to go off at a scheduled time.

**Before you start -** First, you should set the clock for the current time. See page 43.

## **SETTING THE ALARM**

- **1.** Tap the **icon** on the main menu screen.
- **2.** Tap **<New Alarm>**.
- **3.** Tap on the first item repeatedly to select the alarm frequency.
	- Select from <Once>, <Everyday>, <Mon~Fri>, <Mon~Sat>, <Sat~Sun> and <Off>.
- **4.** Tap on the second item.
- **5.** Tap on the top or bottom of the digits of hour/minute and AM/PM icons to set your alarm time and tap **<OK>**.
- **6.** Tap on the third item repeatedly to select the alarm sound.
	- You can select from <Alarm Sound 1> to <Alarm Sound 3> or music files added as alarm sound. See page 78.
- **7.** Tap on the fourth item repeatedly to set the alarm interval.
	- Once you set the interval, the alarm repeats in the set time interval. Select from <Interval: 3min>, <Interval: 5min> and <Interval: 10min>.
- **8.** Tap **<OK> → <Yes>**.
	- The alarm setting is added to the alarm list.
- **NOTE**
- You can store up to 7 alarm settings.

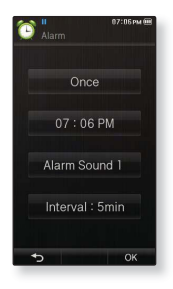

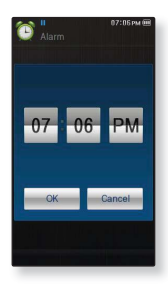

**128 \_** setting the alarm

## **SETTING THE ALARM (Continued)**

#### **To turn off an alarm**

The player will sound the alarm when it reaches the scheduled time. To end the alarm, tap **<Alarm Off>**. And to sound the alarm again, tap on the alarm interval.

#### **To delete an alarm setting**

- **1.** Tap **[ ] icon** on the alarm list screen.
- **2.** Tap on an alarm setting to delete.
	- You can also tap the  $[$   $\mathbb{N}$  ] icon to delete all of the alarm settings.
- **3.** Tap **<OK> → <Yes>**.
	- The selected alarm will be deleted.

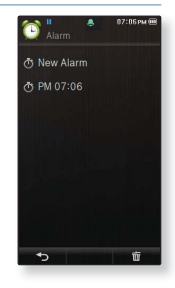

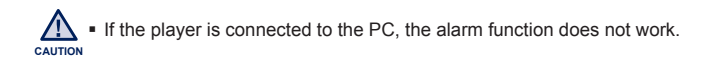

# ewing the address bo

You can download a phone number address book using the Bluetooth function and directly call another person on the player.

 $\blacktriangleright$ **Before you start** - First, use the Bluetooth-based file transfer function to download the address book from an external device. For more information, refer to <To transfer a file on the external device to the player>. See page 106. You must pair your mobile phone with the player before you make a call in the address book window.

For more information, refer to <Using A Bluetooth Mobile Phone>. See page 96.

## **VIEWING THE ADDRESS BOOK**

- **1.** Tap the **icon** on the main menu screen.
- **2.** Tap on a name to check in the Address Book screen.
	- The selected address information will appear.

### **To make a call in the address book**

- **1.** Tap on a name to make a call in the Address Book screen.
- **2.** Tap on a desired phone number**.**
	- You are now placing a call to the other person.
- The address book will be displayed in alphabetical order.
- NOTE The address book files transferred to the player are saved in <File Browser> → <My Pack> → <Address Book> folder.
	- Only the vCard file format is supported for the address book.
- **130** viewing the address book

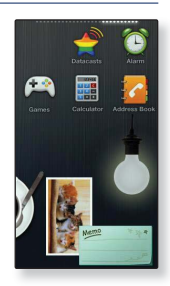

# using the calculator

The player includes a convenient calculator.

## **USING THE CALCULATOR**

- **1.** Tap the **interelate is con** on the main menu screen.
- **2.** Calculate numbers by tapping on the touch screen.

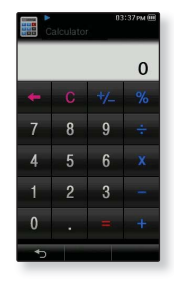

# wing the world subway

You can browse through the World Subway Map noted locations (such as tourist destinations) around stations.

## **VIEWING THE WORLD SUBWAY MAP**

- **1.** Tap the **icon** on the main menu screen.
- **2.** Tap on the desired region.
	- Select one from <AMERICA>, <EUROPE>, <ASIA/OCEANIA>.
- **3.** Tap on the city name to display its subway map.
- **4.** Tap on the subway map to enlarge the selected area on the screen.
	- Tap on the enlarged map again to display  $[ \wedge | \vee | \leq | \geq ]$  icons, and move the map using these buttons.
	- Tap on the noted location's icon on the enlarged map to display more information.
	- **Tap the [**  $\rightarrow$  **] icon to return to world region selection screen.**
- NOTE It may differ from the actual subway map.

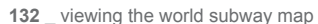

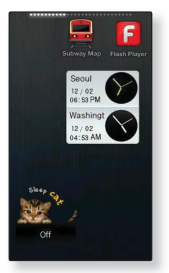

# rading firmware

Future upgrades may be available for this player to enhance performance and compatibility.

- **1.** Connect the player to your PC with the USB cable.
	- <EmoDio> will automatically start when the player is connected to your PC.
	- If the program does not start automatically, double click the <EmoDio> icon  $\mathbb{R}^3$  on the desktop.
- **2.** Click the **[MENU]** button on the top of the **<EmoDio>** program.
- **3.** Select **[Portable Device]** → **[Update Firmware]**.
	- If there is a firmware update available, you can update the firmware

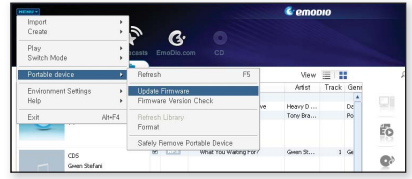

- **4.** Click the **[OK]** button.
	- **Updated firmware software is transferred to the player.**
- **5.** After disconnecting the USB cable, the player will be turned off automatically.
- **6.** Press and hold the **HOLD** / **button** 
	- **The firmware will be upgraded.**

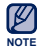

- Check the battery charge status of the player. If the battery is not sufficiently charged, the firmware will not be upgraded.
- You need to have at least 100 MB of free space on the player for the upgrade.

# troubleshooting

If you have a problem with your new MP3 player, check for a solution in this list. If the problem persists, contact Samsung Customer Service at 1-800-SAMSUNG (1-800-726-7864).

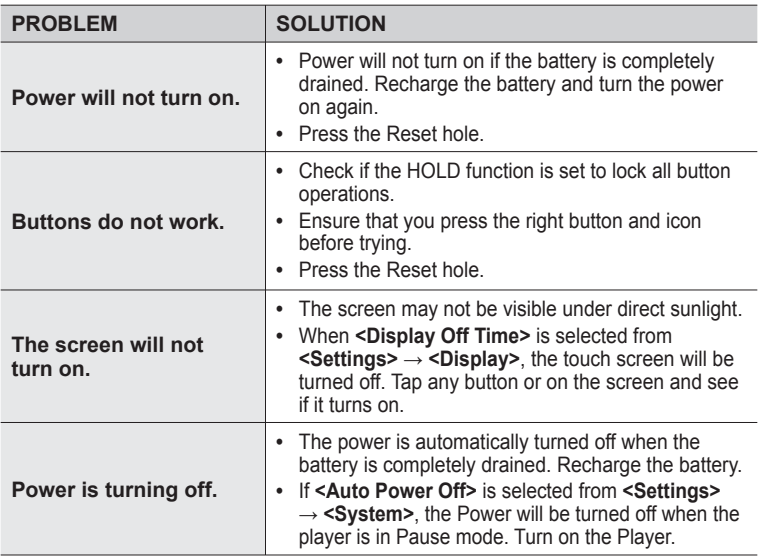

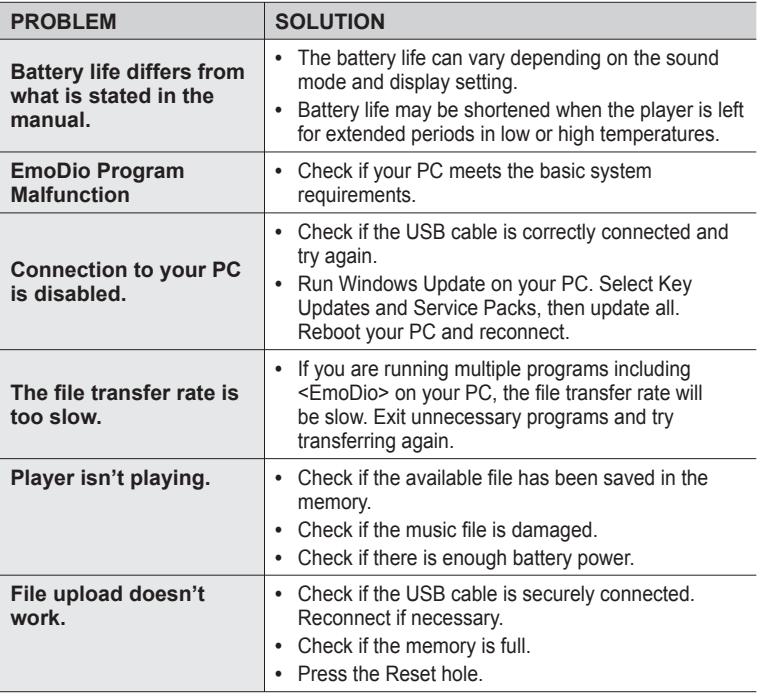

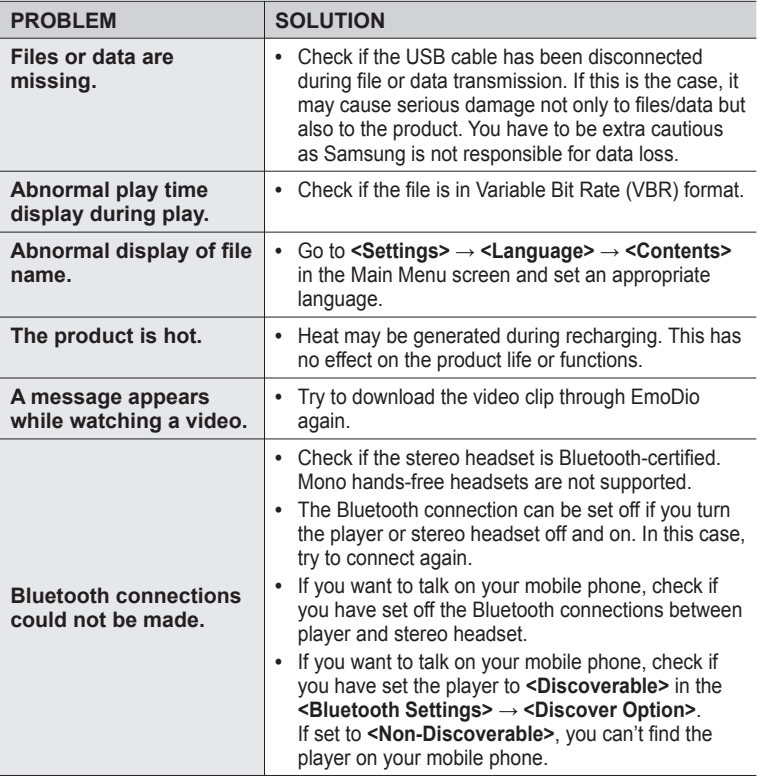

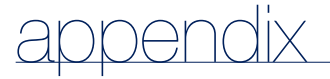

## **MENU TREE**

Here's a quick look at how the menus and functions are organized on your new MP3 player.

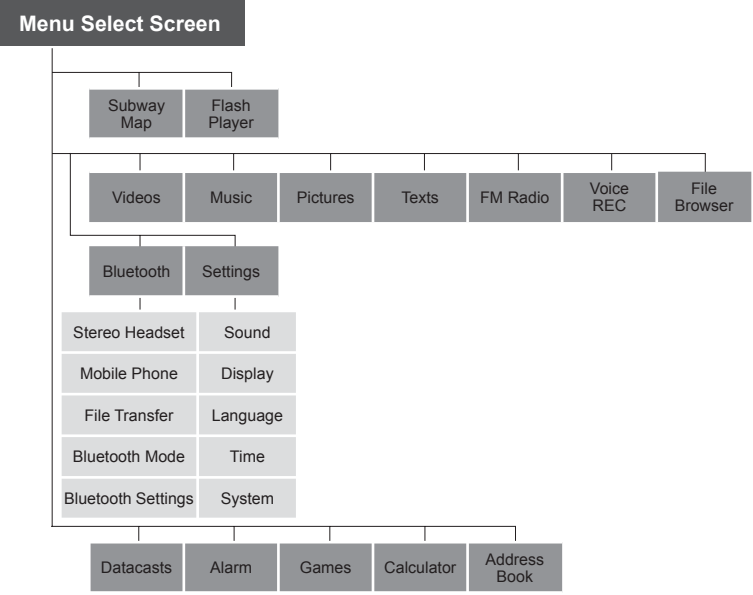

## **PRODUCT SPECIFICATIONS**

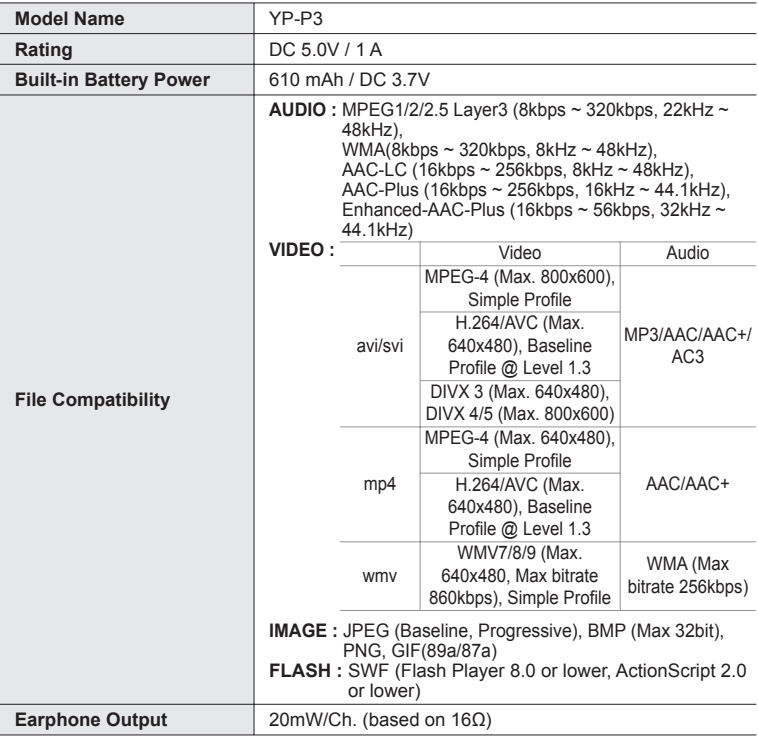

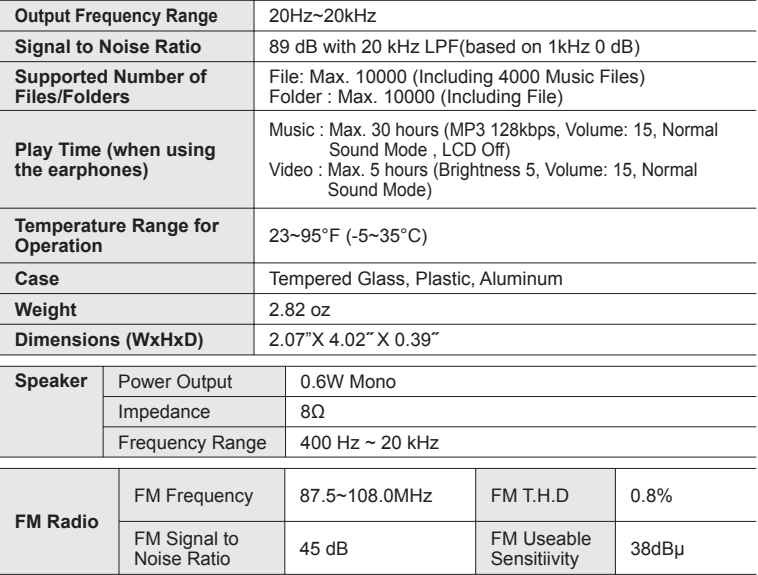

## **PRODUCT SPECIFICATIONS (Continued)**

#### **Wireless System**

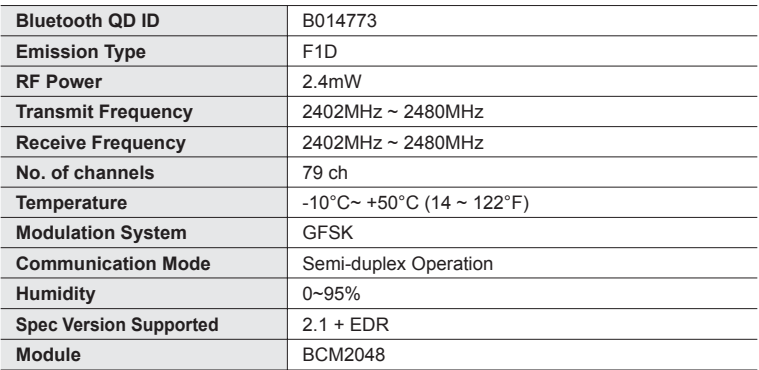

The contents of this Manual are subject to change without prior notice for further improvement.

## **LICENSE**

The product unit accompanying this user manual is licensed under certain intellectual property rights of certain third parties. In particular, this product is licensed under the following US patents : 5,991,715, 5,740,317, 4,972,484, 5,214,678, 5,323,396, 5,539,829, 5,606,618, 5,530,655, 5,777,992, 6,289,308, 5,610,985, 5,481,643, 5,544,247, 5,960,037, 6,023,490, 5,878,080, and under US Published Patent Application

No. 2001-44713-A1.

This license is limited to private non-commercial use by end-user consumers for licensed contents. No rights are granted for commercial use. The license does not cover any product unit other than this product unit and the license does not extend to any unlicensed product unit or process conforming to ISO/IEC 11172- 3 or ISO/IEC 13818-3 used or sold in combination with this product unit. The license only covers the use of this product unit to encode and/or decode audio files conforming to the ISO/IEC 11172-3 or ISO/IEC 13818-3. No rights are granted under this license for product features or functions that do not conform to the ISO/IEC 11172-3 or ISO/IEC 13818-3.

"Protected by U.S. patents of Immersion Corporation. A list of applicable patents can be found on Immersion's website at www.immersion.com."

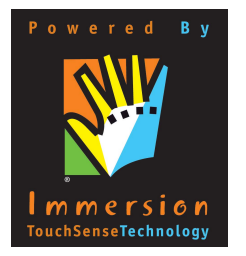

### **WARRANTY**

#### **Samsung warrants this product as free of defects in material, design and workmanship for a period of twelve (12) months from the original date of purchase.**

If during the period of warranty this product proves defective under normal use and service, you should return the product to the retailer from whom it was originally purchased.

The liability of Samsung and its appointed maintenance company is limited to the cost of repair and/or replacement of the unit under warranty.

Return of the product for defective reasons should be to the original purchaser; however, Samsung Authorized Dealers and Authorized Service Centers will comply with the warranty on the terms issued to purchasers in the country concerned. For further information relating to the Authorized Service Centers contact; 1-800-SAMSUNG (1-800-726-7864).

www.samsung.com/us

#### **WARRANTY CONDITIONS:**

**1.** The warranty is only valid when the warranty card is properly completed, and upon presentation of the proof of purchase consisting of original invoice or sales slip confirmation, indicating the date of purchase, dealer's name. model, serial No. and product number.

Samsung reserves the right to refuse warranty service if this information has been removed or changed after the original purchase of the product from the dealer.

## **WARRANTY (Continued)**

- **2.** Samsung's obligations are to the repair of the defective part, and at its discretion, replacement of the product (service exchange unit).
- **3.** Warranty repairs must be carried out by an Authorized Samsung Dealer/ Service Center. No reimbursement will be made for repairs carried out by non Samsung Centers, and warranty coverage will not be valid for any repairs or damage caused by such repairs.
- **4.** Repair or replacement under the terms of this warranty does not give right to extension to or a new starting of the period of warranty. Repair or direct replacement under the terms of this warranty may be fulfilled with functionally equivalent service exchange units.
- **5.** The warranty is not applicable in cases other than defects in material, design and workmanship.
	- The warranty does not cover the following:
		- Periodic checks, maintenance, repair and replacement of parts due to normal wear and tear.
		- Abuse or misuse, including but not solely limited to the failure to use this product for its normal purposed or in accordance with Samsung's instructions usage and maintenance.
		- Use of the product in conjunction with accessories not approved by Samsung for use with this product.

## **WARRANTY (Continued)**

- Failure of the product arising from incorrect installation or use not consistent with technical or safety standardsin current force, or failure to comply with productmanual instructions.
- Accidents, Acts of God or any cause beyond the control of Samsung caused by lightning, water, fire, public disturbances and improper ventilation.
- Unauthorized modifications carried out for the product to comply with local or national technical standards in countries for which the Samsung product was not originally designed.
- Repairs performed by non-authorized service centers such as opening of the product by a non-authorized person.
- The model, serial No. and product number on the product has been altered, deleted, removed or made illegible.
- **6.** This warranty does not affect the consumer's statutory rights nor the consumers rights against the dealer from their purchase/sales agreement.
## **WARRANTY (Continued)**

THERE ARE NO EXPRESS WARRANTIES OTHER THAN THOSE LISTED AND DESCRIBED ABOVE, AND NO WARRANTIES WHETHER EXPRESS OR IMPLIED, INCLUDING, BUT NOT LIMITED TO, ANY IMPLIED WARRANTIES OF MERCHANTABILITY OR FITNESS FOR A PARTICULAR PURPOSE, SHALL APPLY AFTER THE EXPRESS WARRANTY PERIODS STATED ABOVE, AND NO OTHER EXPRESS WARRANTY OR GUARANTY GIVEN BY ANY PERSON, FIRM OR CORPORATION WITH RESPECT TO THIS PRODUCT SHALL BE BINDING ON SAMSUNG, SAMSUNG SHALL NOT BE LIABLE FOR LOSS OF REVENUE OR PROFITS,FAILURE TO REALIZE SAVINGS OR OTHER BENEFITS, OR ANY OTHER SPECIAL, INCIDENTAL OR CONSEQUENTIAL DAMAGES CAUSED BY THE USE, MISUSE OR INABILITY TO USE THIS PRODUCT, REGARDLESS OF THE LEGAL THEORY ON WHICH THE CLAIM IS BASED, AND EVEN IF SAMSUNG HAS BEEN ADVISED OF THE POSSIBILITY OF SUCH DAMAGES.

NOR SHALL RECOVERY OF ANY KIND AGAINST SAMSUNG BE GREATER IN AMOUNT THAN THE PURCHASE PRICE OF THE PRODUCT SOLD BY SAMSUNG AND CAUSING THE ALLEGED DAMAGE.

WITHOUT LIMITING THE FOREGOING,

## **WARRANTY (Continued)**

PURCHASER ASSUMES ALL RISK AND LIABILITY FOR LOSS, DAMAGE OR INJURY TO PURCHASER AND PURCHASER'S PROPERTY AND TO OTHERS AND THEIR PROPERTY ARISING OUT OF THE USE, MISUSE OR INABILITY TO USE THIS PRODUCT SOLD BY SAMSUNG NOT CAUSED DIRECTLY BY THE NEGLIGENCE OF SAMSUNG.

THIS LIMITED WARRANTY SHALL NOT EXTEND TO ANYONE OTHER THAN THE ORIGINAL PURCHASER OF THIS PRODUCT, IS NONTRANSFERABLE AND STATES YOUR EXCLUSIVE REMEDY.

Some states do not allow limitations on how long an implied warranty lasts, or the exclusion or limitation of incidental or consequential damages, so the above limitations or exclusions may not apply to you.

This warranty gives you specific legal rights, and you may also have other rights which vary from state to state.

This product is for personal use only, and is only for use in compliance with the limitations of copyright and other laws.

To obtain warranty service, please contact SAMSUNG at: Samsung Electronics America, Inc. 400 Valley Road, Suite 201 Mount Arlington, NJ 07856

1-800-SAMSUNG (1-800-726-7864)

www.samsung.com/us 081299

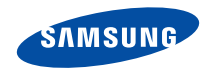

## QUESTIONS OR COMMENTS?

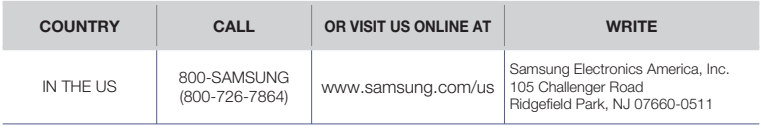